## <span id="page-0-0"></span>**Dell™ SP2208WFP**フラットパネルモニタユーザーズガイド

#### 製品の特徴

<u>[製品の特徴](file:///C:/data/Monitors/SP2208/ja/ug/about.htm#Product%20Features)</u><br>[部品とコントロールの確認](file:///C:/data/Monitors/SP2208/ja/ug/about.htm#Identifying) [モニター仕様](file:///C:/data/Monitors/SP2208/ja/ug/about.htm#Specifications) <u>[ユニバーサルシリアルバス](file:///C:/data/Monitors/SP2208/ja/ug/about.htm#Universal%20Serial%20Bus%20(USB)%20Interface)(USB)インターフェイス</u><br>[プラグアンドプレイ機能](file:///C:/data/Monitors/SP2208/ja/ug/about.htm#plug_and_play_capability) [Webcam](file:///C:/data/Monitors/SP2208/ja/ug/about.htm#WebcamMICSpecifications) – マイク仕様 [保守のガイドライン](file:///C:/data/Monitors/SP2208/ja/ug/about.htm#Maintenance)

### モニタのセットアップ

<u>スタンドを取り付ける</u><br>[モニタの接続](file:///C:/data/Monitors/SP2208/ja/ug/setup.htm#ConnectingYourMonitor) [ケーブルの整理](file:///C:/data/Monitors/SP2208/ja/ug/setup.htm#OrganizingYourCables)  [サウンドバーの取り付け](file:///C:/data/Monitors/SP2208/ja/ug/setup.htm#SoundbarAttachmenttotheMonitor)(オプション) [スタンドを取り外す](file:///C:/data/Monitors/SP2208/ja/ug/setup.htm#Removing%20the%20Stand)

### モニタの操作

[前面パネルコントロールの使用](file:///C:/data/Monitors/SP2208/ja/ug/operate.htm#Using%20the%20Front%20Panel)  [オンスクリーンディスプレイ](file:///C:/data/Monitors/SP2208/ja/ug/operate.htm#Using%20the%20OSD)(OSD)の使用 最適解像度を設定する **Dell[サウンドバー\(オプション\)を使う](file:///C:/data/Monitors/SP2208/ja/ug/operate.htm#Using%20the%20Dell%20Soundbar%20(Optional))** [チルトの使用](file:///C:/data/Monitors/SP2208/ja/ug/operate.htm#Using%20the%20Tilt,%20Swivel,%20and%20Vertical%20Extension) [カメラの使用](file:///C:/data/Monitors/SP2208/ja/ug/operate.htm#UsingtheCamera)

## 問題を解決する

[モニタのトラブルシューティング](file:///C:/data/Monitors/SP2208/ja/ug/solve.htm#TroubleshootingtheMonitor) [一般的問題](file:///C:/data/Monitors/SP2208/ja/ug/solve.htm#Common%20Problems) [カメラの問題](file:///C:/data/Monitors/SP2208/ja/ug/solve.htm#CameraProblems) [製品別の問題](file:///C:/data/Monitors/SP2208/ja/ug/solve.htm#Product%20Specific%20Problems) [ユニバーサルシリアルバス固有の問題](file:///C:/data/Monitors/SP2208/ja/ug/solve.htm#Universal%20Serial%20Bus%20(USB)%20Specific%20Problems) Dell™ サウンドバーのトラブルシューティング

付録

[安全に関する注意事項](file:///C:/data/Monitors/SP2208/ja/ug/appendx.htm#Safety%20Information) FCC通知([米国のみ](file:///C:/data/Monitors/SP2208/ja/ug/appendx.htm#FCC%20Notice)) Dell[に問い合わせ](file:///C:/data/Monitors/SP2208/ja/ug/appendx.htm#Contacting%20Dell) [モニター設定ガイド](file:///C:/data/Monitors/SP2208/ja/ug/appendx.htm#Your%20Monitor%20Set-up%20Guide)

## 注、注記および注意

注意: 注は、コンピュータをよりよく使いこなすための重要な情報を表します。

● 注記: モニタが正常に作動しない場合、特に異常な音や臭いが発生する場合は、ただちに電源プラグを抜いて、 デル テクニカルサポート に連絡してください。

## ▲ 注意: 注意は、材質破損、身体の怪我、または死につながる可能性を示します。

## 本文書中の情報は、通知することなく変更することがあります。 **© 2007 Dell Inc.**複製を禁ず。

Dell社の書面による許可なしには、いかなる方法による複製も 厳禁します。

本テキストで使用した商標 Dell, DELL ロゴ、Inspiron, Dell Precision, Dimension, OptiPlex, Latitude, PowerFage, PowerVault, PowerApp および Dell OpenManage は、Dell社の商標です。Microsoft, Windows、お<br>よび Windows N7は、マイクロソフト社の登録商標です。AdobeはAdobe Systems

マークおよび名称を請求する団体またはその製品を参照するために、本文書中で、その他の商標および商号を使うことがあります。 Dell社は、自社以外の商標および商号の所有権を放棄します。

Model SP2208WFP

2007年8月

Rev. A00

#### <span id="page-1-0"></span>[目次ページに戻る](file:///C:/data/Monitors/SP2208/ja/ug/index.htm)

## 製品の特徴

**Dell™ SP2208WFP**フラットパネルモニタユーザーズガイド

- [製品の特徴](#page-1-1)
- [部品とコントロールの確認](#page-1-2)
- [モニター仕様](#page-3-1)
- <u>[ユニバーサルシリアルバス](#page-6-1)(USB)インターフェ</u><br>イス
- [プラグアンドプレイ機能](#page-7-1)
- [Webcam](#page-8-1)  マイク仕様
- 保守のガイドライン

### <span id="page-1-1"></span>製品の特徴

SP2208WFPフラットパネルディスプレイにはアクティブマトリックス、薄膜トランジスタ(TFT)、液晶ディスプレイ(LCD)が搭載されています。モニタには、以下が含まれます。

- 22インチ(558.8 mm)表示可能領域のディスプレイ。
- 1680 x 1050解像度、さらには低い解像度の場合は全画面サポート。
- 広い表示角度により、座った位置からでも立った位置からでも、または横に動きながらでも見ることができます。
- 傾き調整機能。
- ■取り外し可能台座とVESA 100 mm取り付け穴で柔軟な取付が可能。
- システムでサポートされている場合、プラグアンドプレイ機能。
- オンスクリーンディスプレイ(OSD)調整で、セットアップと画面の最適化が容易。
- ソフトウェアとマニュアルCDには、情報ファイル(INF)、画像カラーマッチングファイル(ICM)、および製品マニュアルが含まれています。
- 省エネ機能(エネルギースターに準拠)。
- セキュリティロックスロット
- 資産管理。
- 盗難防止機能。
- 2.0 メガピクセルの Webcam (マイク組み込み)。

<span id="page-1-2"></span>部品とコントロールの確認

正面図

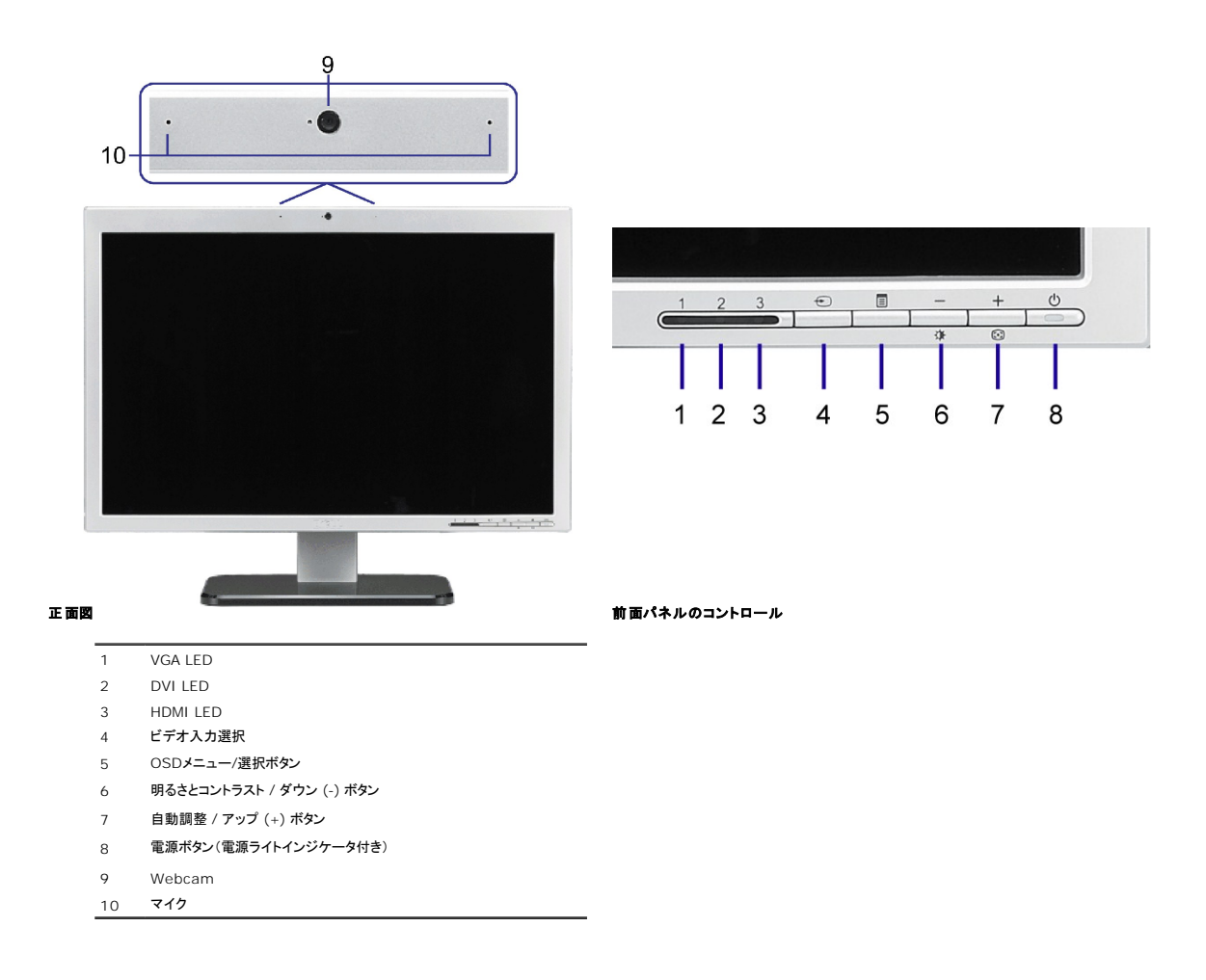

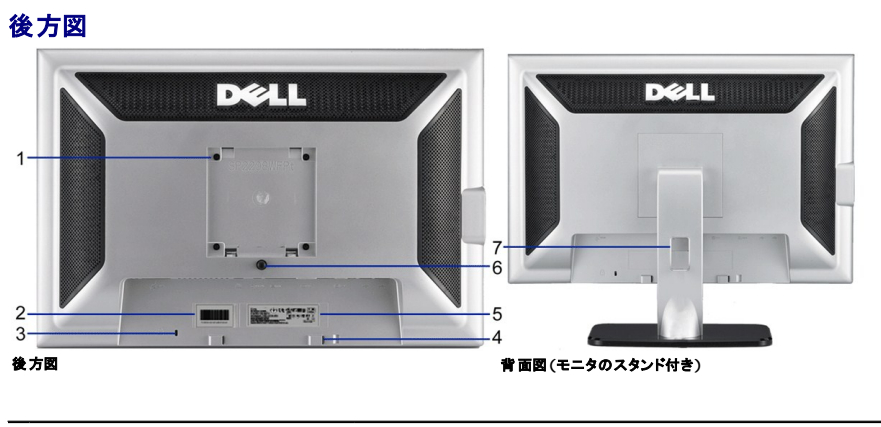

VESA取付ホール(100mm)(取り付けたベースプ レートの背面) これを使って、モニターを取り付けます。

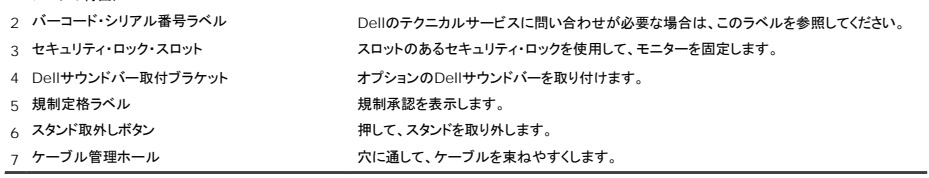

側面図

<span id="page-3-0"></span>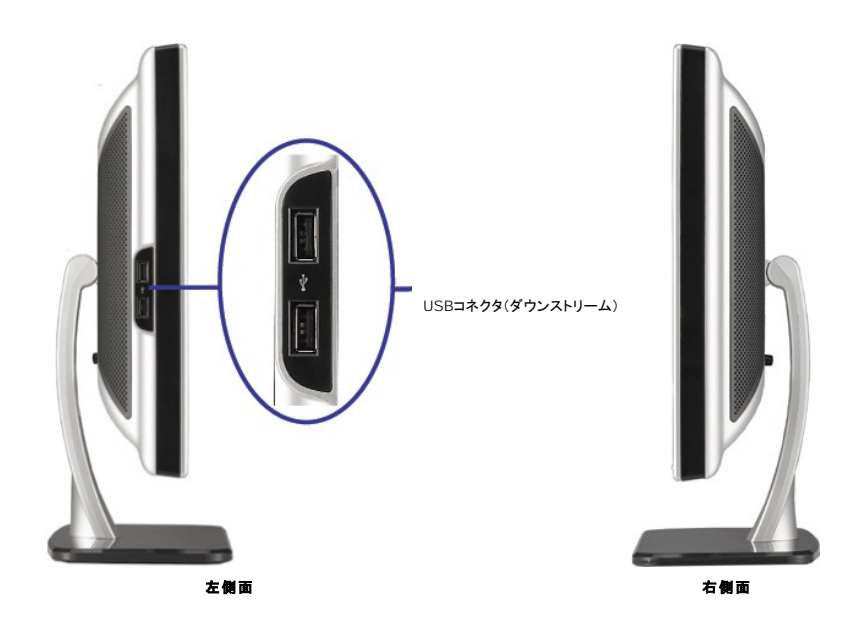

注意:モニタでUSBコネクタを使用するには、USBケーブルをコンピュータに接続し、USBアップストリームコネクタをモニタに接続します。

## 底面図

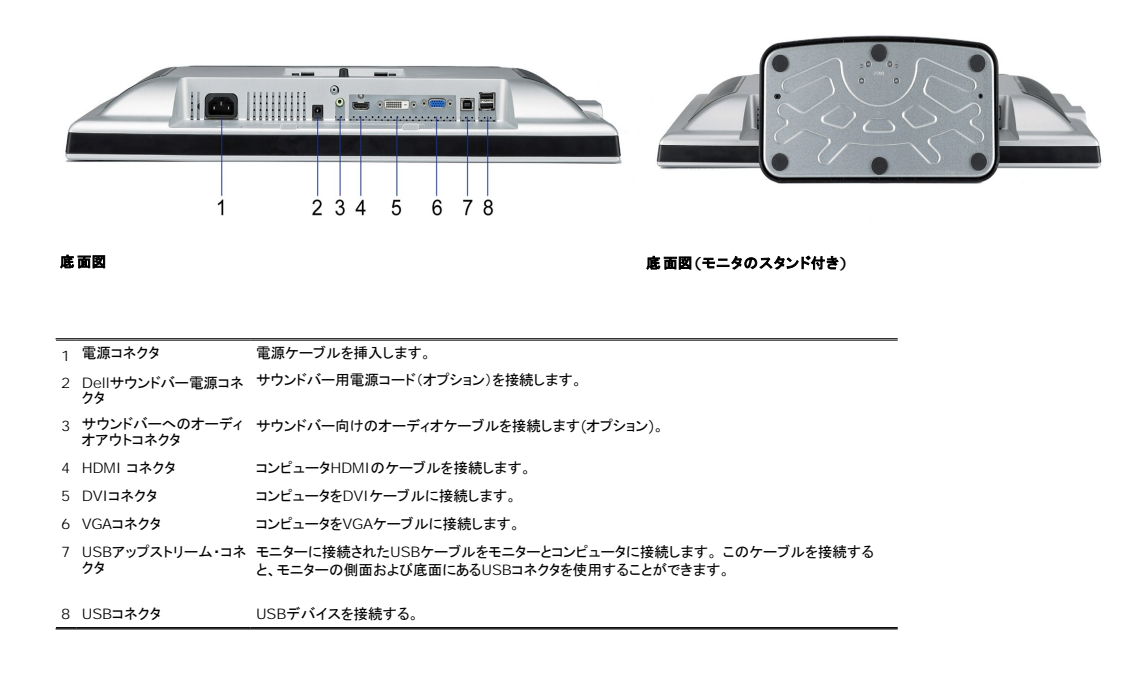

### <span id="page-3-1"></span>モニター仕様

次のセクションでは、さまざまな電源管理モデルとモニタのさまざまなコネクタのピン割り当てについて説明します。

電源管理モード

VESAのDPM™互換ディスプレイカードまたはソフトウェアがPCにインストールされている場合、モニタは不使用時電力消費を自動的に低減します。これは電力節約モードと呼ばれます。コンピュータが·<br>やマウスといった入力デバイスから入力を検出sるうと、モニタは自動的に機能を回復します。この自動電力節約機能の電力消費と信号規格は以下の表の通りです:

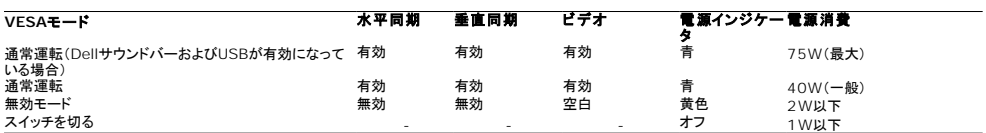

OSD は<u>通常操作</u>モードでのみ機能します。[メニュー]または[プラス]ボタンをアクティブオフモードで押すと、次のメッセージのどれかが表示されます。

アナログ入力イン省電力モード。コンピュータの電源ボタンまたはキーボードかマウスの任意のキーを押すます。 または デジタル入力イン省電力モード。コンピュータの電源ボタンまたはキーボードかマウスの任意のキーを押すます。

コンピュータとモニタをオンにして、OSDにアクセスします。

**グ 注意:**本モニターは、ENERGY STAR®-準拠で、TCO '99 電源と互換性があります。

\* オフモードでのゼロ電源消費は、モニターからのメインケーブルを外してはじめて、有効になります。

### ピン割当

**15-pin D-Sub** コネクタ

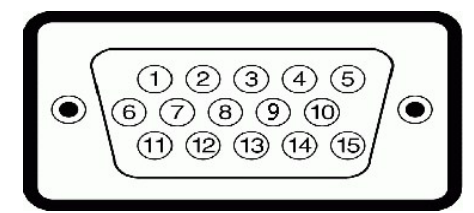

下表は、D-Subコネクタのピン割当を表します:

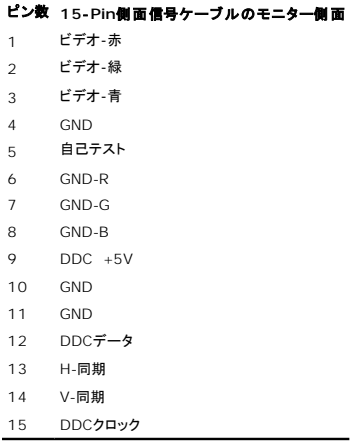

### **24Pin**デジタルのみ**DVI**コネクタ

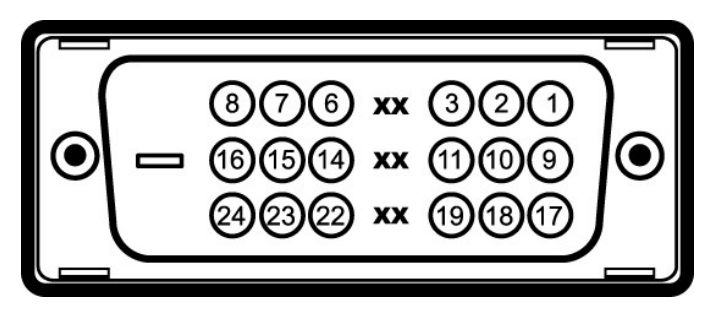

## ク<br>注意: Pin1は、上部右にあります。

下表は、DVIコネクタのピン割当を表します:

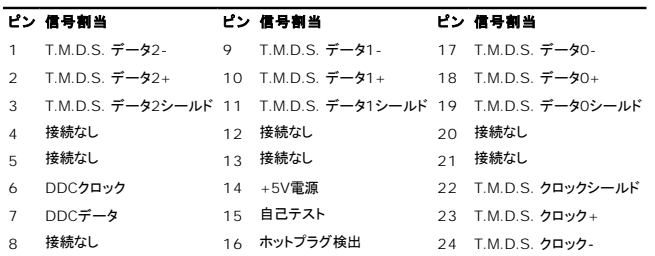

#### ピン **HDMI**コネクタ

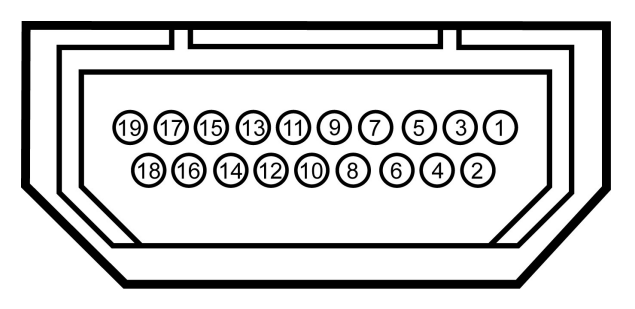

次の表では、HDMIコネクタのピン割り当てを示しています。

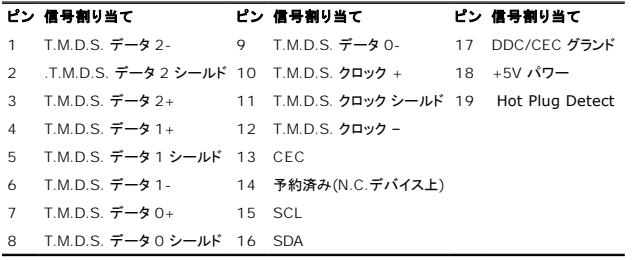

## <span id="page-6-1"></span><span id="page-6-0"></span>ユニバーサルシリアルバス**(USB)**インターフェイス

このモニターは、高速認定USB2.0インターフェースをサポートしています。

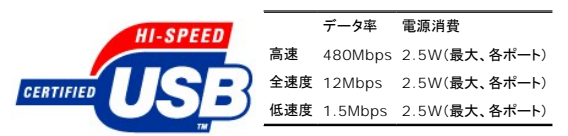

## **USB** アップストリームコネクタ

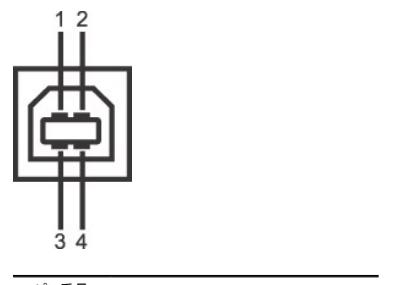

ピン番号 4ピン(コネクタの側面に表示)

<span id="page-7-0"></span>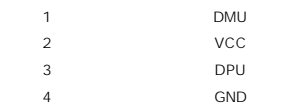

### **USB** ダウンストリームコネクタ

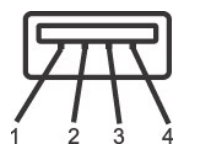

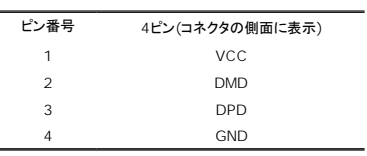

#### **USB**ポート:

<sup>l</sup> 1アップストリーム‐後方 <sup>l</sup> 4ダウンストリーム‐後方に2つ、左側面に2つ

**注意:** USB2.0機能には、2.0対応コンピュータが必要です。

<span id="page-7-1"></span>**注意 :**モニターのUSBインターフェースは、モニターの電源がオンになっている場合(あるいは電源セーブモードで)のみ作動します。 モニターをオフして、もう一度オンにすることで、USBインターフ<br>度数え、 付属の周辺機器が数秒後、通常機能に回復させます。

<span id="page-8-0"></span>プラグ・アンド・プレイ互換システムで、モニターをインストールすることができます。 モニターがディスプレイ・データ・チャンネル(DDC)プロトコルを使って、コンピュータシステムに拡張ディスプレイ特定デ<br>(EDID)を自動的に提供するため、システムが、自己設定により、モニター設定を最適化します。 ほとんどのモニタの据付は自動です。 必要な場合は、違う設定を選択できます。

### フラットパネル仕様

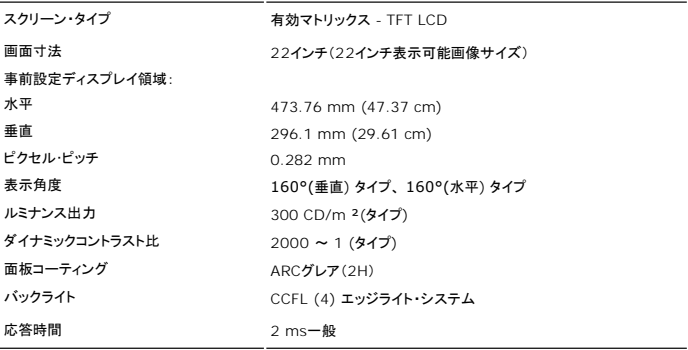

## <span id="page-8-1"></span>カメラ **–** マイク仕様

#### 概要

組み込まれた USB カメラとデジタルマイクにより、写真やビデオを撮影したり他のコンピュータユーザーと通信を行うことができます。カメラはモニタ上部にあり、固定されています。しかし、カメラのソフトウ<br>Webcam Softwareスイート)には、制限されてはいますがパニング機能が付属しています。カメラがオンになると、カメラの隣りにある青いライトがオンになります。

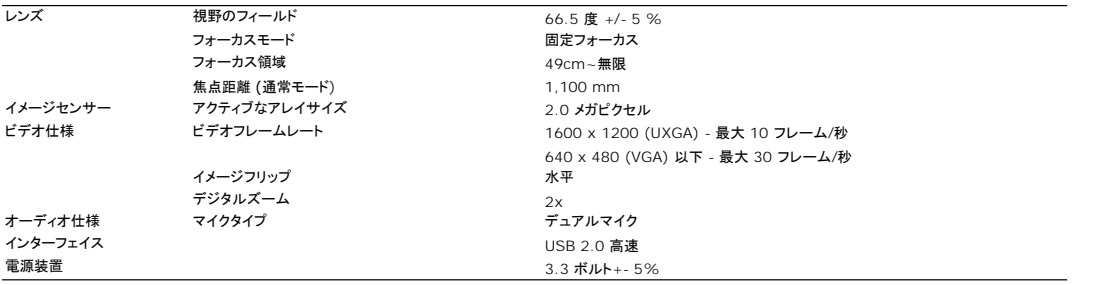

#### システム要件

次は カメラ - MIC 機能の最小のシステム要件です。

1 Intel<sup>®</sup> Pentium<sup>®</sup>4 または AMD<sup>®</sup> 同等のプロセッサ (推奨: ハイパースレッディングを有効にした Intel Pentium 4, 2.8 GHz )

- <sup>l</sup> Microsoft® Windows® XP Service Pack 2 または Windows Vista
- 
- 
- i 256 MB RAM (512 MB RAM 以上を推奨)<br>i 580 MB のハードディスクスペース<br>i 電源装置を外付けしFCDM(ソフトウェアのインストール用)<br>i CD-ROM/DVD-ROM(ソフトウェアのインストール用)
- 

#### **Dell Webcam Software Suite**

Dell Webcam Software Suite には、次のアプリケーションが含まれています。

- 
- 1 **Dell Webcam Center**: Dell Webcam Center では、Dell Webcam で写真やビデオを容易にキャブチャできます。Webcam Centerがあれば、写真やビデオをキャブチャした<br>- リモートモニタリング、モーション検出および低速度ビデオキャプチャのような高度なタスクを実行できます。<br>1 **Dell Webcam Manager:** Dell Webcam Manager 関連のすべてのアプ
- 
- 能を用意して、ビデオチャット体験を向上しています。<br>1 Live! Cam Avatar: Live! Cam Avatarにより、インスタントメッセージングソフトウェアを使用してビデオチャットを行いながら、スーパースター、毛むくじゃらの友人、またはカスタマイ<br>されたアニメのキャラクターに変装することができます。アパターはあなたの頭の動きを追跡して、口を開くと直ちに音声と唇の動きの同期を同時に取ります。<br>1 Live! Cam Avat
- アバターの唇の動きと音声を合わせています。

#### <span id="page-10-0"></span>[目次ページに戻る](file:///C:/data/Monitors/SP2208/ja/ug/index.htm)

### 付録

**Dell™ SP2208WFP**フラットパネルモニタユーザーズガイド

- [安全に関する注意事項](#page-10-1)
- FCC通知([米国のみ](#page-10-2))
- Dell[に問い合わせ](#page-10-3)
- [モニター設定ガイド](#page-10-4)

# <span id="page-10-1"></span>警告: 安全に関する注意事項

●● 書告:このマニュアルで指定された以外のコントロール、調整、または手順を使用すると、感電、電気的障害、または機械的障害を招く結果となります。

安全に関する注意事項については、製品情報ガイドを参照してください。

### <span id="page-10-2"></span>**FCC**通知**(**米国のみ**)**

米国連邦通信委員会(FCC)通告(米国内のみ)およびその他規制に関する情報に関しては、規制コンプライアンスに関するウェブページwww.dell.com/regulatory\_complianceをご覧ください。

### <span id="page-10-3"></span>**Dell**に問い合わせ

米国のお客様の場合、**800-WWW-DELL (800-999-3355)**にお電話ください。

注意:インターネット接続をアクティブにしていない場合、仕入送り状、パッキングスリップ、請求書、またはDell製品カタログで連絡先情報を調べることができます。

**Dell**では、いくつかのオンラインおよび電話ベースのサポートとサービスオプションを提供しています。利用可能性は国と製品によって異なり、お客様の居住地域によってはご利用いた だけないサービスもあります。**Dell**の販売、技術サポート、または顧客サービス問題に連絡するには、

- 
- 1. support.dell.com **にアクセスします。**<br>2. ページ下部の Contact Us [連絡外]をgion [国/地域の選択]ドロップダウンメニューで、居住する国または地域を確認します。<br>3. ページ左側の Contact Us [連絡先]をクリックします。<br>4. 必要に応じて、適切なサービスまたはサポートリンクを選択します。<br>5. 自分に合った Dell への連絡方法を選択します。
- 
- 
- 

## <span id="page-10-4"></span>モニター設定ガイド

PDFファイルを表示する(.pdf 拡張付きファイル)には、ドキュメント・タイトルをクリックします。 PDFファイル(.pdf拡張付きファイル)をハードドライブに保存するには、ドキュメント・タイ<br>トルを右クリックして、MicrosoftR Internet Explorer で名前を付けて保存をクリックするか、またはNetscape Navigatorで名前を付けてリンクを保存し、次にファイルを保存する<br>先のハードドライブの場所を指定し

[モニター設定ガイド](file:///C:/data/Monitors/SP2208/qsg_ew.pdf)**(.pdf ) (58MB)**

注意: PDFファイルには、Adobe® Acrobat® Reader®が必要です。Adobeウェブサイトからダウンロードできます。 PDFファイルを表示するには、Acrobat Readerを起動します。 次に、ファイル **->** 開く をクリックして、PDFファイルを選択します。

[目次ページに戻る](file:///C:/data/Monitors/SP2208/ja/ug/index.htm)

<span id="page-11-0"></span>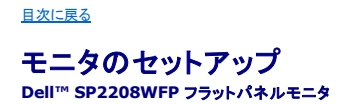

## インターネットにアクセスして **Dell™** デスクトップコンピュータまたは **Dell™** ノート **PC** を使用している場合

1. **http://support.dell.com,** に移動し、サービスタグを入力したら、グラフィックスカードの最新ドライバをダウンロードしてください

2. グラフィックスアダプタのドライバをインストールした後、解像度を再び **1680x1050**に設定します。

■<br>**2. 注**: 解像度 1680x1050 に設定できない場合、™ に連絡してこれらの解像度をサポートするグラフィックスアダプタを調べてください。

[目次に戻る](file:///C:/data/Monitors/SP2208/ja/ug/optimal.htm)

### <span id="page-12-0"></span>[目次に戻る](file:///C:/data/Monitors/SP2208/ja/ug/optimal.htm)

## 非 **Dell™** デスクトップコンピュータ、ノート **PC**、またはグラフィックカードを使用している場合

1. デスクトップを右クリックし、プロパティをクリックします。

- 2. 設定タブを選択します。
- 3. 詳細設定を選択します。
- 4. ウィンドウ上部の説明から、グラフィックスコントローラサプライヤを確認します (NVIDIA、ATI、Intel など)。
- 5. 更新されたドライバについては、グラフィックカードプロバイダの web サイトを参照してください (たとえば、 [http://www.ATI.com](http://www.ati.com/) 或は [http://www.NVIDIA.com](http://www.nvidia.com/) ).

6. グラフィックスアダプタのドライバをインストールした後、解像度を再び **1680x1050**に設定します。

注**:** 解像度を1680x1050に設定できない場合、コンピュータの製造元にお問い合せになるか、1680x1050 のビデオ解像度をサポートするグラフィックスアダプタの購入をご考慮ください。

[目次に戻る](file:///C:/data/Monitors/SP2208/ja/ug/optimal.htm)

<span id="page-13-0"></span>[目次ページに戻る](file:///C:/data/Monitors/SP2208/ja/ug/index.htm)

## モニタの操作

**Dell™ SP2208WFP**フラットパネルモニタユーザーズガイド

- [前面パネルコントロールの使用](#page-13-1)
- **[オンスクリーンディスプレイ](#page-14-1)(OSD)の使用**
- [最適解像度を設定する](#page-21-1)
- Dell[サウンドバー\(オプション\)を使う](#page-21-2)
- **[チルトの使用](#page-22-1)**
- [カメラの使用](#page-22-2)

## <span id="page-13-1"></span>正面パネルボタンを使う

モニタ前面のボタンを使用して画像設定を調整します。

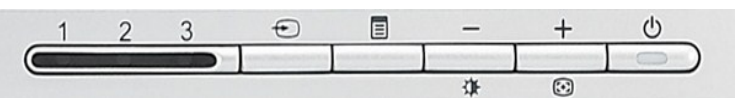

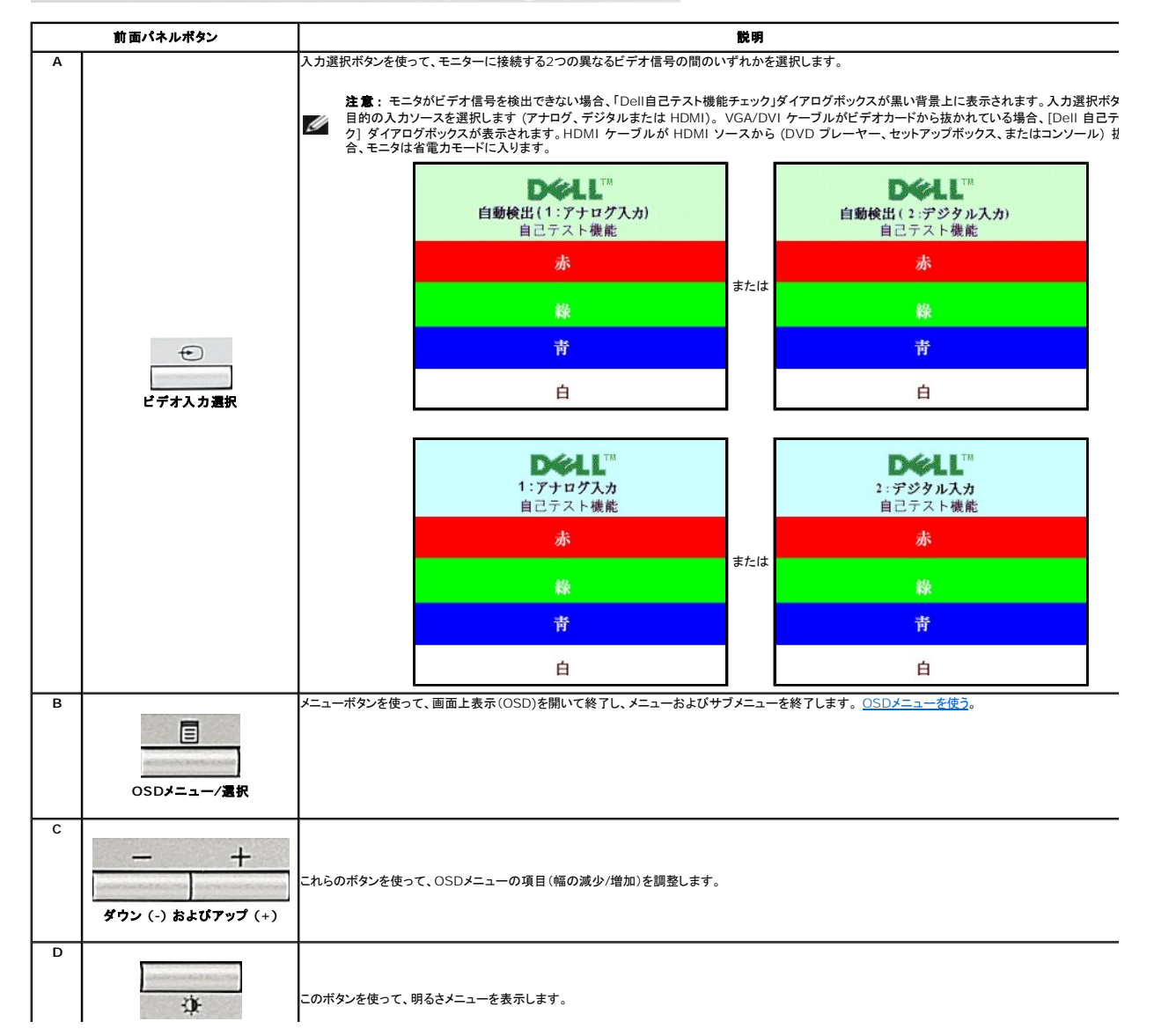

<span id="page-14-0"></span>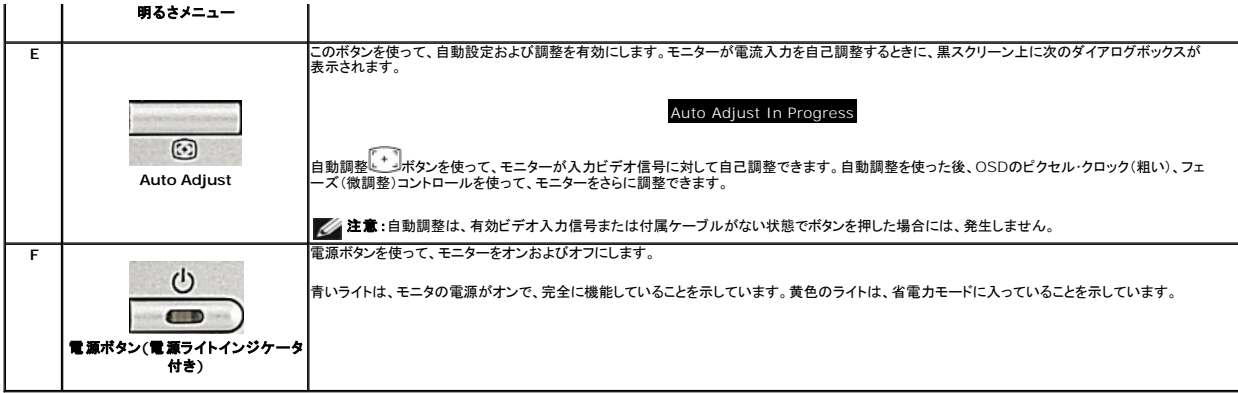

## <span id="page-14-1"></span>オンスクリーンディスプレイ**(OSD)**の使用

### メニューシステムへのアクセス

注意: 設定を変更し、別のメニューに進むか、または**OSD**メニューを終了する場合、モニターは、その変更を自動的に保存します。変更は、設定を変更し、**OSD**メニューが消える のを待つ場合も保存されます。

1.メニューボタンを押して、OSDメニューを開き、メインメニューを表示します。

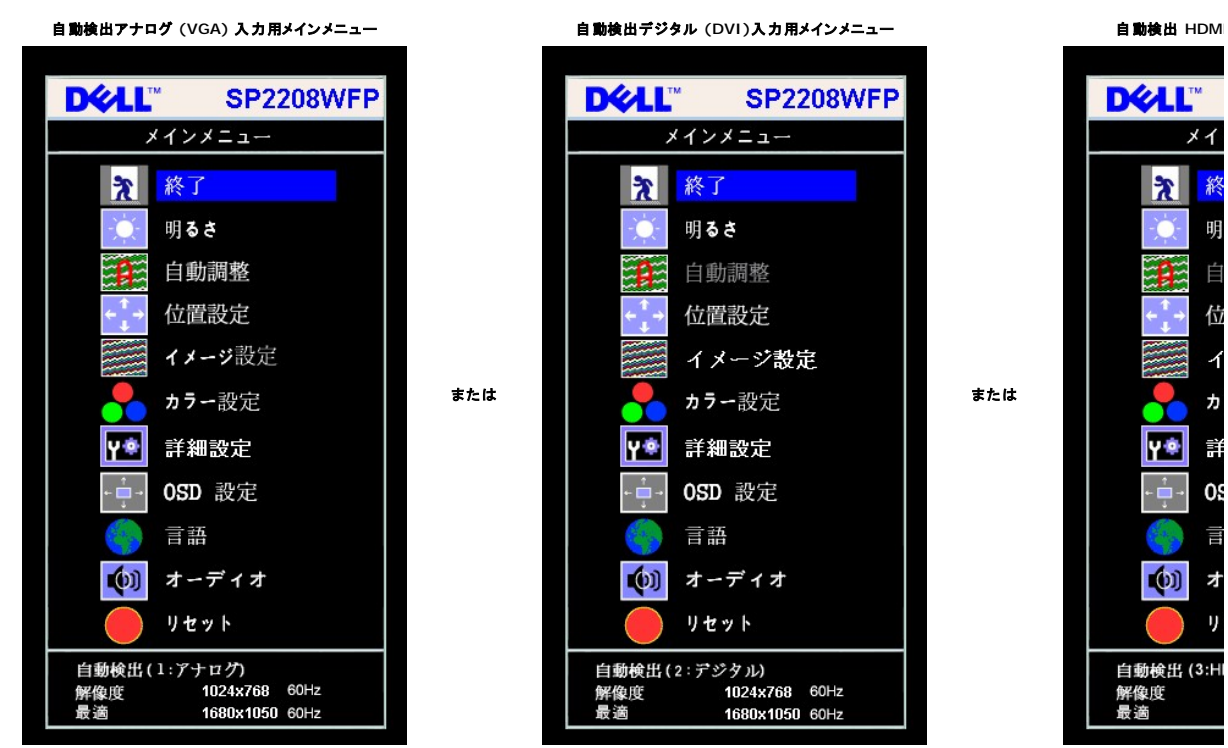

アナログ(VGA)入力用メインメニュー インタンコン デジタル(DVI)入力用メインメニュー インター HDMI 入力

**DEAL" SP2208WFP** メインメニュー  $\mathbf{x}$ 終了 明るさ O Ĥ. 自動調整 位置設定 イメージ設定 または | ううー設定 または Y® 詳細設定 OSD 設定 言語  $\left( 0 \right)$ オーディオ リセット 自動検出(2:デジタル) 一解像度<br>最適 1024x768 60Hz 1680x1050 60Hz

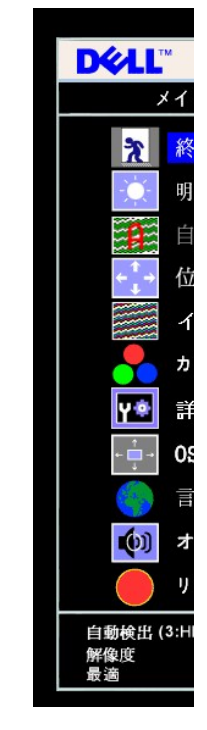

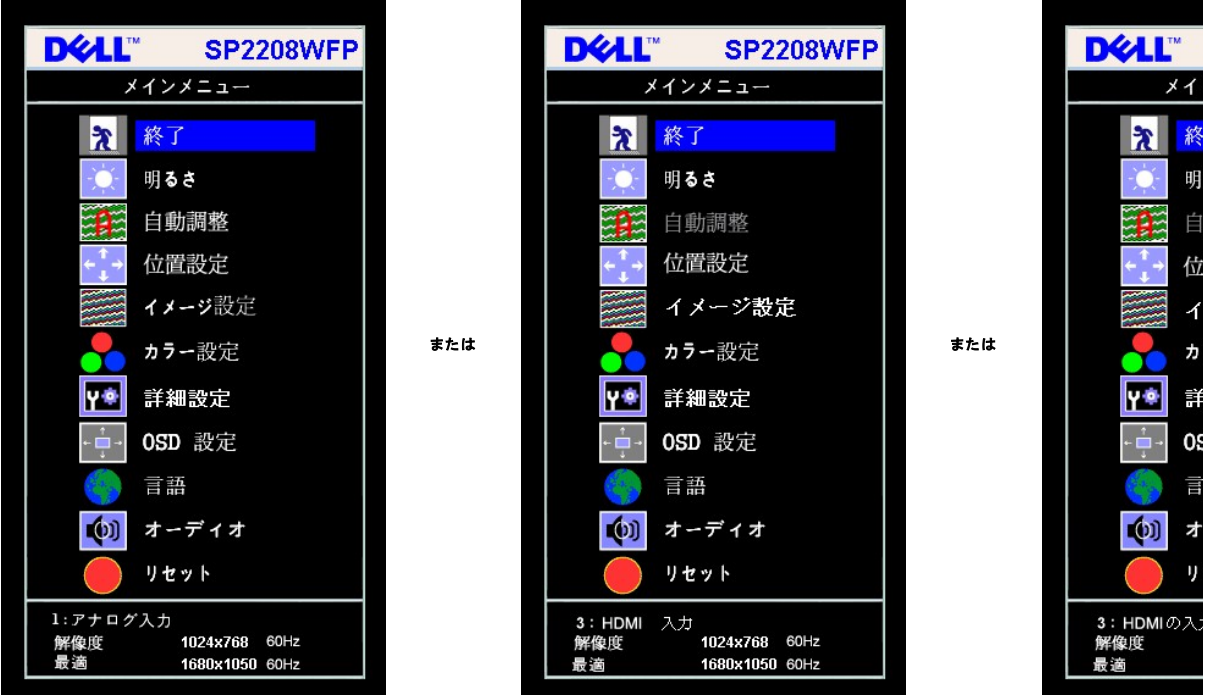

■ 注意: 自動調整 は、アナログ (VGA) コネクタを使用しているときのみ、利用可能です。

- 2 および +ポタンを押して、設定オブションを移動します。 アイコンからアイコンに移動するときに、オブション名をハイライトします。 モニター用に利用できるオブションすべての完全リストは、下<br>- 表を参照してください。<br>3. メニューボタンを一回押して、ハイライトされたオブションを有効にします。<br>5. メニューを押して、スライドバーを入力し、次に、メモスーーとのインジケータにしたがって、- および +ボタンを使って、変更します。<br>6.
- 
- 
- 
- 

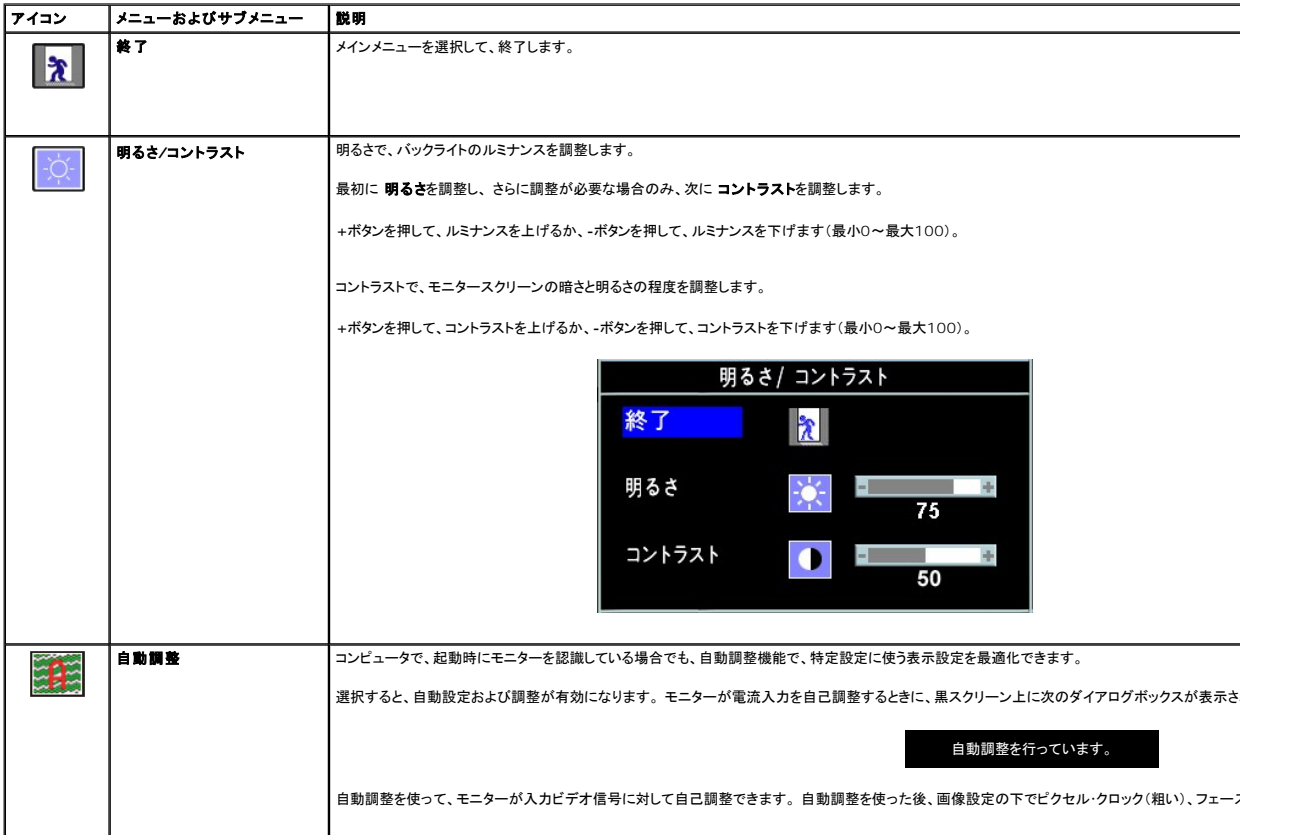

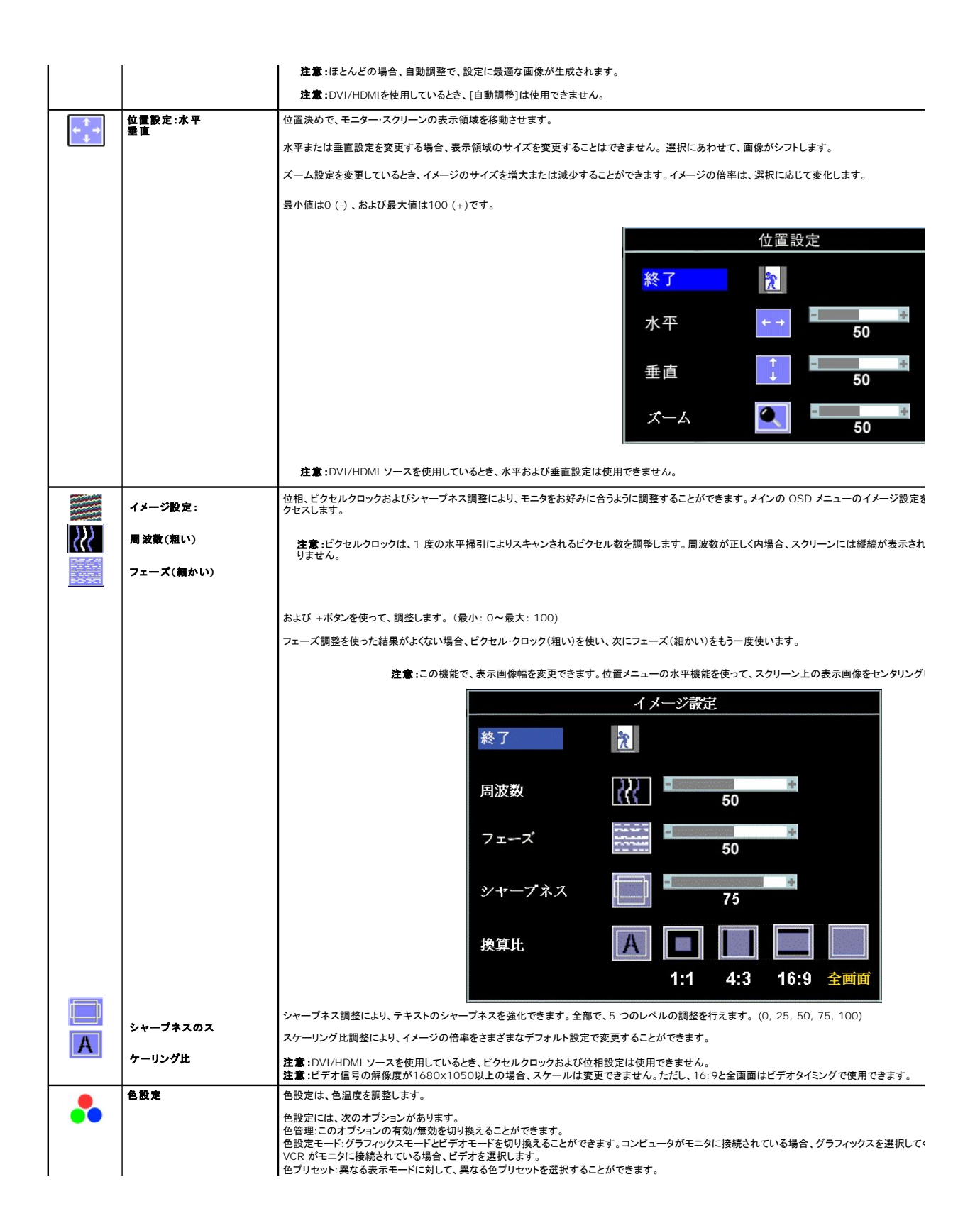

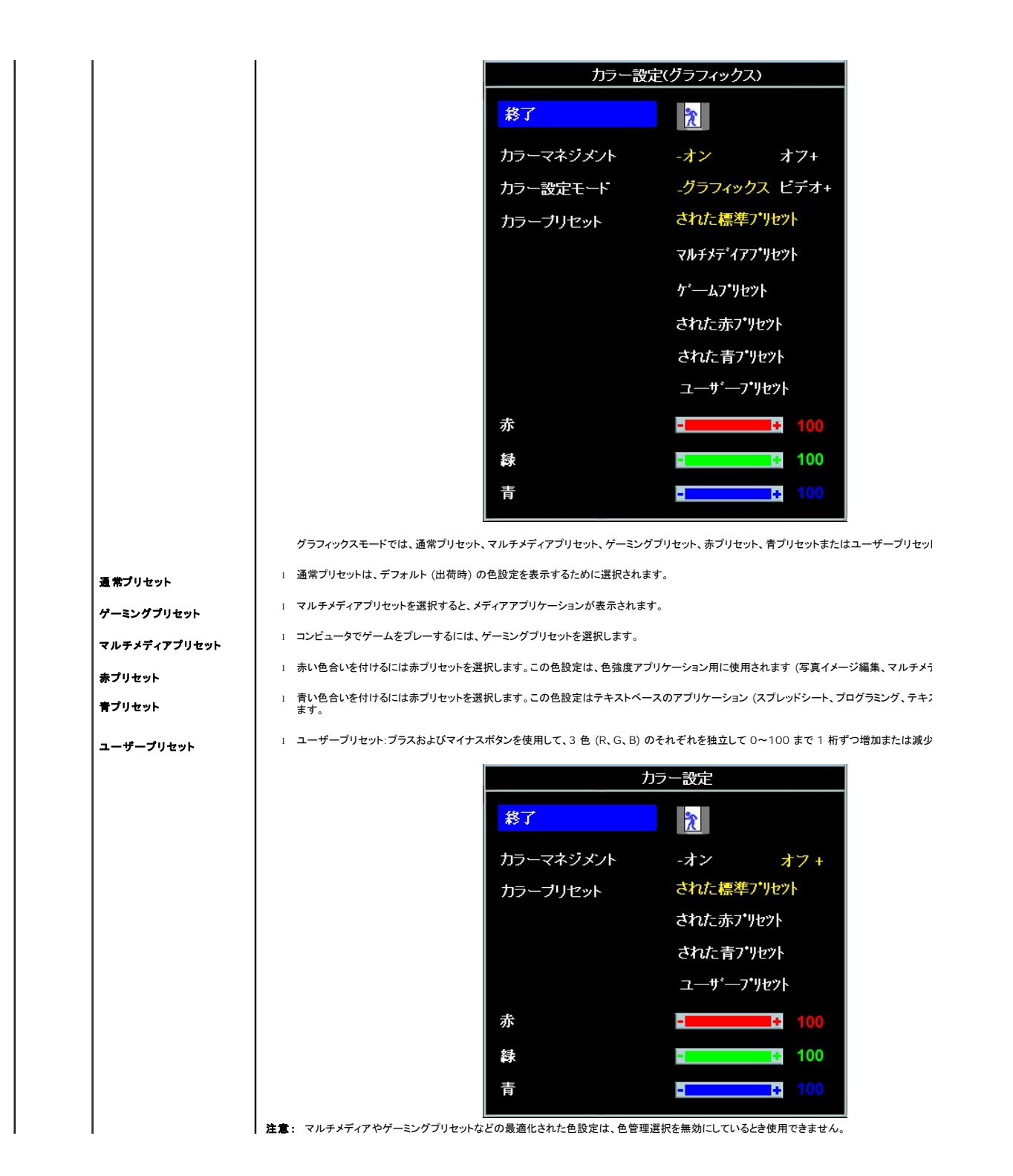

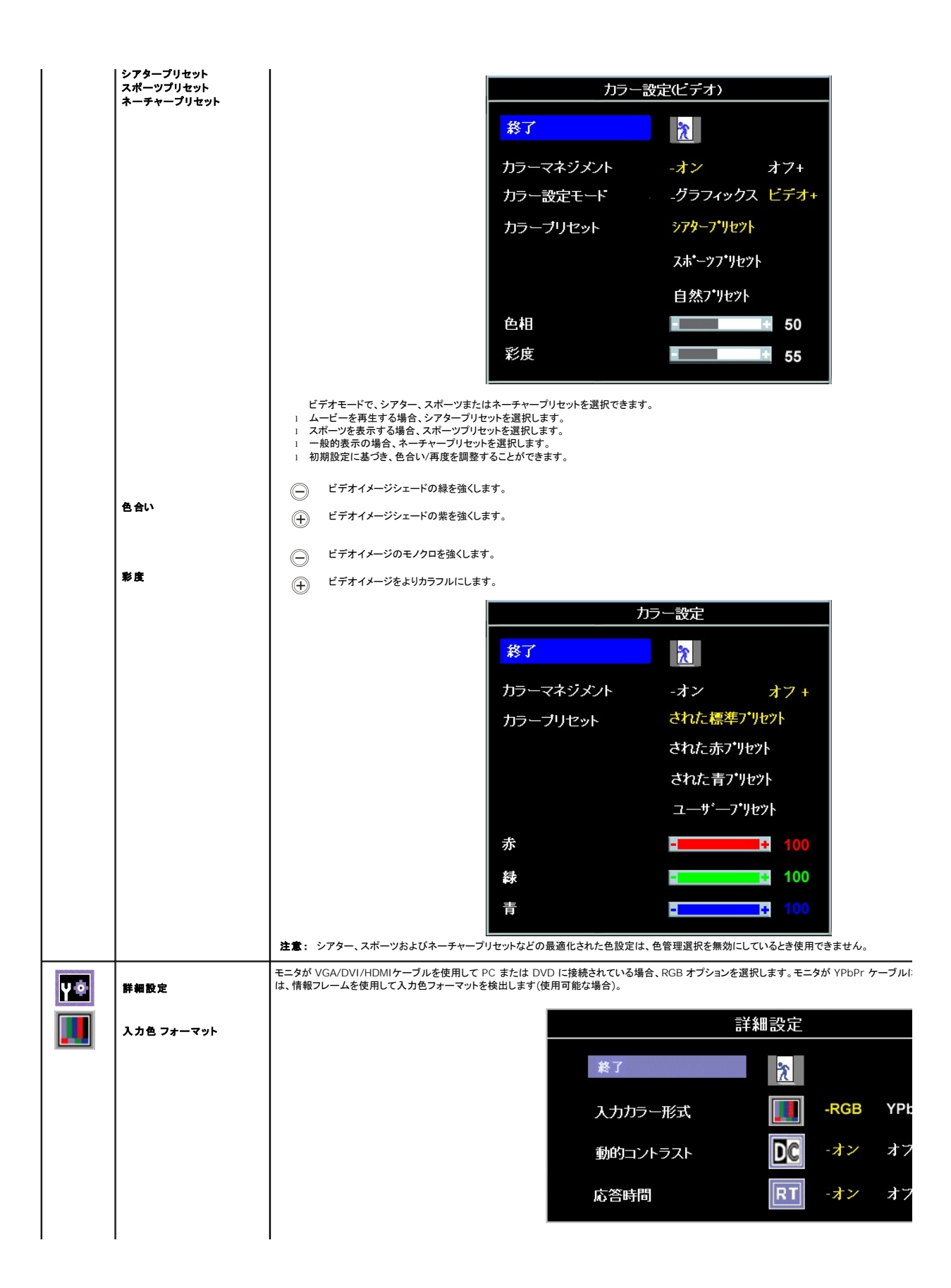

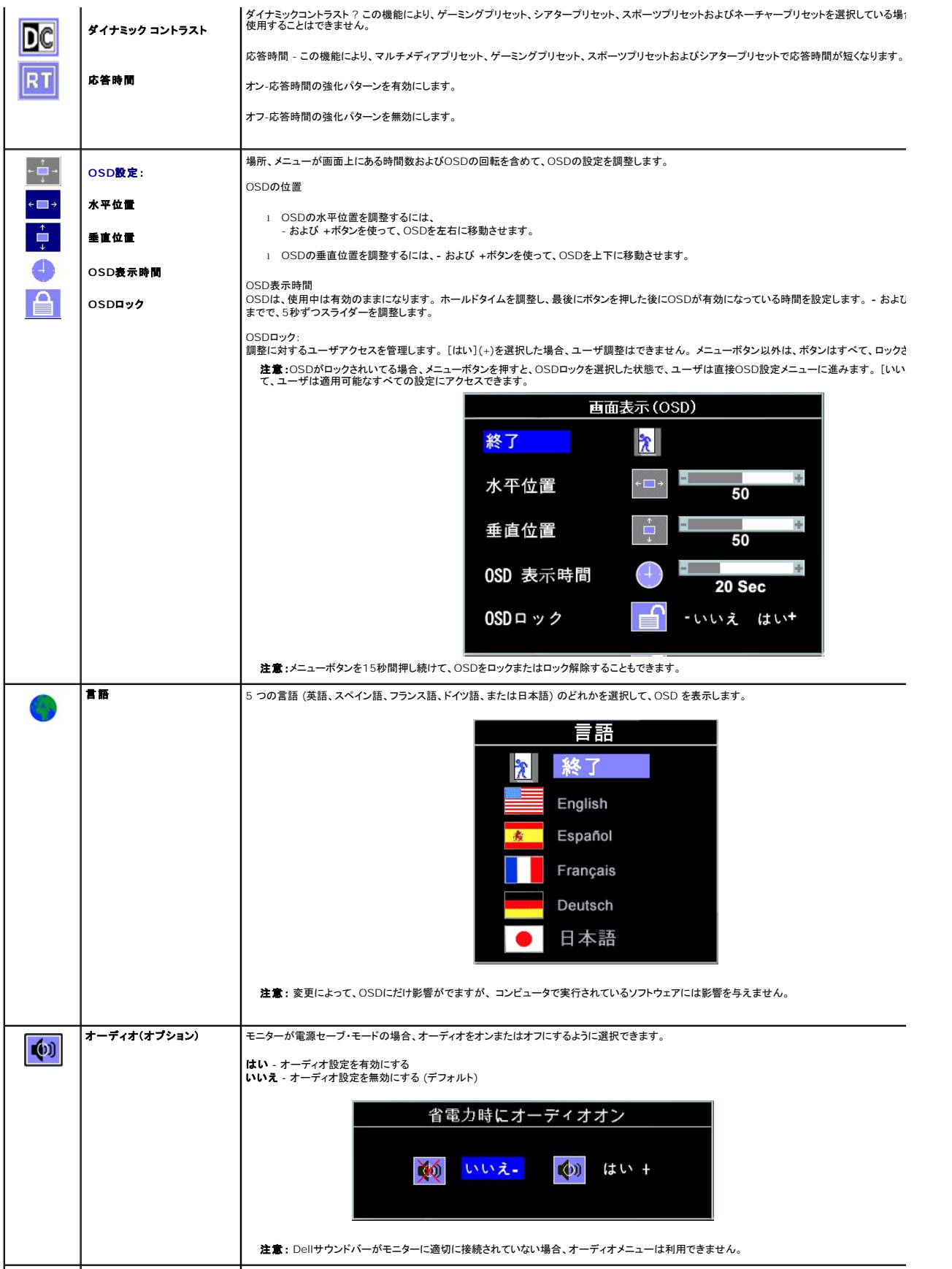

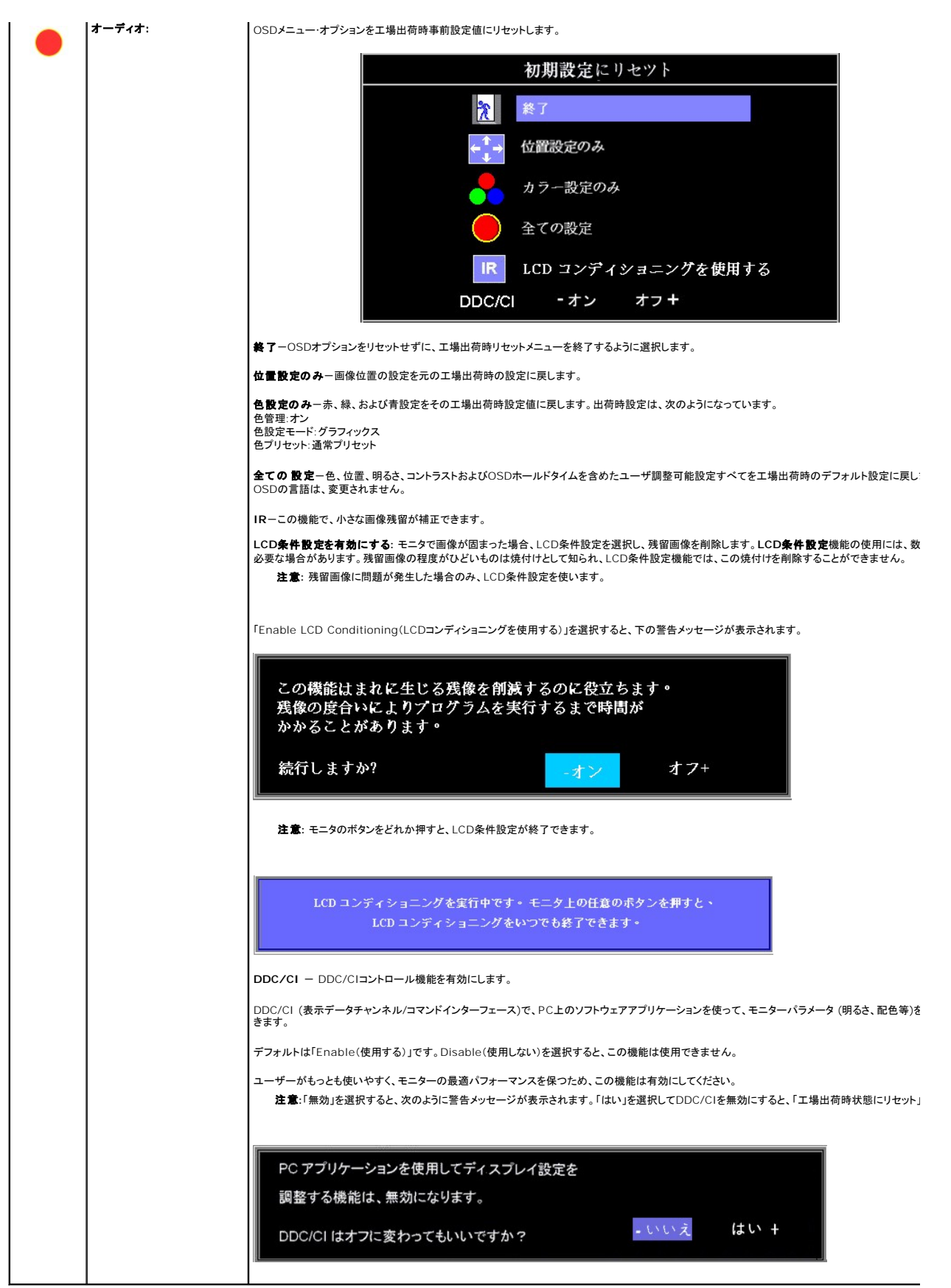

### <span id="page-21-0"></span>**OSD**警告メッセージ

次の警告メッセージのうち1つが、スクリーンに表示され、モニターが同期していないことを表します。

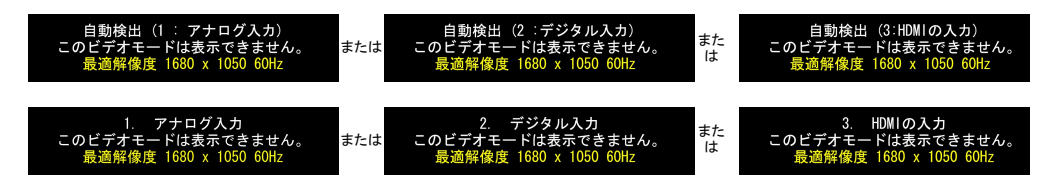

これは、モニターがコンピュータから受信している信号と同期できないことを意味します。 モニターで使用するには、信号が高すぎるか、または低すぎます。このモニターで使用できる水平および垂直周<br>波数幅については、<u>仕様</u>を参照してください。 推奨モードは、1680 x 1050 @ 60Hzです。

**注意:**モニタがビデオ信号を検出できない場合、浮動する [**Dell 自己テスト機能チェック**] ダイアログボックスが画面上に表示され (VGA/DVI の場合のみ) ます。HDMI 入力に信号がない場彳<br>直接省電カモードに入ります。

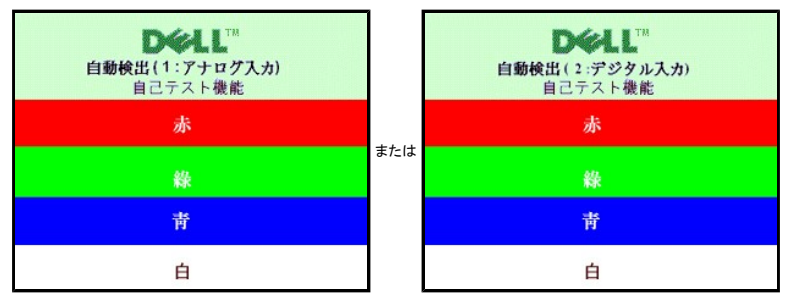

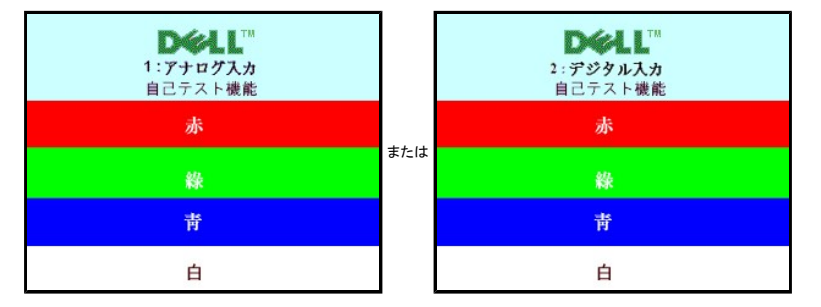

警告メッセージが何も表示されないことがありますが、スクリーンには何も表示されません。 これは、モニターがコンピュータに同期していないことも表しています。

詳細は、[問題を解決する](file:///C:/data/Monitors/SP2208/ja/ug/solve.htm#Common%20Problems) を参照してください。

## <span id="page-21-1"></span>最適解像度を設定する

モニタを最適の解像度に設定するには、

- 1. デスクトップを右クリックして、プロパティを選択します。
- 
- 2. **設定**タブを選択します。<br>3. 画面解像度を1680 x 1050に設定します。
- 4. **OK**をクリックします。

オプションとして1680 x 1050がない場合は、グラフィック・ドライバを更新する必要があります。 コンピュータによっては、以下の手順のいずれかを完了してください。

```
l Dellデスクトップまたはポータブル・コンピュータをご使用の場合:
     ・・<br>○ support.dell.comに進み、サービス・タグを入力し、グラフィックス・カードに最新のドライバをダウンロードします。
1 Dell以外のコンピュータ(ポータブルまたはデスクトップ)をお使いの場合:
      ○ コンピュータのサポートサイトに進み、最新のグラフィックス・ドライバをダウンロードします。<br>○ グラフィックス・カード・ウェブサイトに進み、最新のグラフィックス・ドライバをダウンロードします。
```
<span id="page-21-2"></span>**Dell**サウンドバー(オプション)を使う

<span id="page-22-0"></span>DellサウンドバーはDellフラットパネルディスプレイの取り付けに適した2つのチャンネルシステムから成っています。 ?サウンドバーには全体システム・レベルを調整する回転音量とオン/オフ・コントロー<br>ル、電源表示用の青のLEDおよびオーディオ・ヘッドセット・ジャック2つが搭載されています。

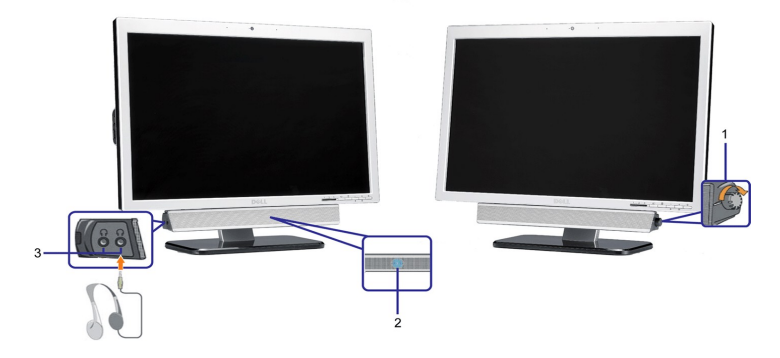

- **1.** 電源/音量調節
- **2.**  電源インジケータ
- **3.** ヘッドフォン・コネクタ

## <span id="page-22-1"></span>チルトの使用

付属の台座を使えば、モニタを最適な視野角に設置できます。

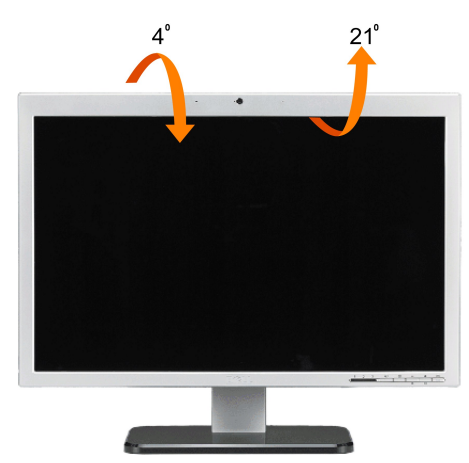

■ 注意:モニタが工場から出荷されるとき、スタンドは取り外され引き伸ばされます。

### <span id="page-22-2"></span>カメラの使用

#### **Webcam** アプリケーションのインストール **(MicrosoftR Windows<sup>R</sup>** オペレーティングシステム**)**

モニタに付属の Dell SP2208WFP Webcam アプリケーションメディアで、組み込み webcam 用のソフトウェアとドライバをインストールします。

**Dell Webcam Software** をインストールするには、

- **1.** Dell SP2208WFP Webcam Resource CD をドライブに挿入します。
- 注意:USB ケーブルがモニタとコンピュータに接続されていることを確認します。
- 2. **インストールシールドウィザード**が、セットアップアプリケーションを自動的に起動します。言語 を選択し、**次へ**をクリックして続行します。
- **3.** ソフトウェアライセンス契約書をお読みになり、はい をクリックして続行します。
- **4.** 閲覧をクリックしてソフトウェアをインストールする コピー先フォルダ を変更し、次へ をクリックして続行します。
- **5.** 完全インストール を選択し、次へ をクリックして指示に従い、インストールを完了します。または、**Custom Installation** (カスタムインストール) を選択してインストールするコンポーネントを ます。
- **6.** インストールが完了したら、終了をクリックしてコンピュータを再起動します。

#### カメラのヘルプファイルへのアクセス

カメラのヘルプファイルにアクセスするには、通知領域の Dell Webcam Center アイコンを右クリックし、Webcam Center の起動をクリックします。メニューから Help (ヘルプ) をクリックし、コン テンツ を選択します。

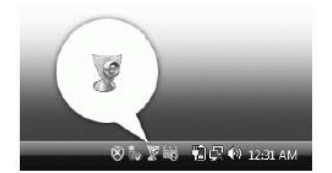

#### カメラ設定の手動調整

カメラを自動設定で使用したくない場合、カメラ設定を手動で調整することができます。

#### コントラスト、輝度、および音量の設定

コントラスト、輝度、および音量を設定するには、

- **1.** 画面右下にあるシステムトレイの Dell Webcam Manager アイコンを右クリックします。Launch Webcam Console をクリックします。
- **2.** Webcam Console ウィンドウで、
	- **·** Camera (カメラ) タブをクリックして、コントラストや輝度などの、ビデオ設定を調整します。
	- **·** Effects (効果) タブをクリックして、音量レベルなどの、オーディオ設定を調整します。

カメラ設定とその他のカメラ関係のトピックの詳細については、カメラの Help (ヘルプ) ファイル ([「カメラのヘルプファイルへのアクセス](file:///C:/data/Monitors/SP2208/ja/ug/solve.htm#CameraProblems)」を参照) を参照してください。

#### 解像度の設定

**Dell Webcam Center** を使用して、カメラの解像度を設定するには、

- 1. 画面右下にあるシステムトレイの**Dell Webcam Manager** アイコンを右クリックします。**Launch Webcam Center** をクリックします。Dell Webcam Center ウィンドウが表示されま す。
- 2. ビデオ録画タブをクリックします。<br>3. 左下の (Video) ビデオドロップタ
- こと。<br>左下の (Video) ビデオドロップダウンリストから、解像度を選択します。ビデオ解像度が自動的に更新されます。現在の解像度は、チェックマークで示されます。
- 
- 4. **写真記録**タブをクリックします。<br>5. 左下の**写真**ドロップダウンリストから、解像度を選択します。写真解像度が直ちに更新されます。現在の解像度は、チェックマークで示されます。
- 6. インストールが完了したら、終了をクリックしてインストールを完了します。

#### カメラのデフォルトのリセット

**Dell Webcam Console** を使用して、カメラ リセットするには、

- 1. 画面右下にあるシステムトレイの**Dell Webcam Manager** アイコンを右クリックします。Launch Webcam Console をクリックします。Dell Webcam Console ウィンドウが表示されま
- す。 2. メニューバーの カメラ タブをクリックし、リセット ボタンをクリックします。

これで、Webcam を使用する準備ができました。Webcam アプリーションでは、次の機能を用意しています。

- 1 Dell Webcam Center: Dell Webcam Center では、Dell Webcam で写真やビデオを容易にキャブチャできます。Webcam Center があれば、写真やビデオをキャプチャしたり、リ<br>- モートモニタリング、モーション検出および低速度ビデオキャプチャのような高度なタスクを実行できます。<br>1 Dell Webcam Manager: Dell Webcam Manager 関連のすべてのアプリ
- 
- 能を用意して、ビデオチャット体験を向上しています。
- 
- ı Live! Cam Avatar: Live! Cam Avatar により、インスタントメッセージングソフトウェアを使用してビデオチャットを行いながら、スーパースター、毛むくじゃらの友人、またはカスタマイズさ<br>- れたアニメのキャラクターに変装することができます。アパターはあなたの頭の動きを追跡して、口を開くと直ちに音声と唇の動きの同期を同時に取ります。<br>ı Live! Cam Avatar Creator: Live! Cam バターの唇の動きと音声を合わせています。

[目次ページに戻る](file:///C:/data/Monitors/SP2208/ja/ug/index.htm)

<span id="page-24-0"></span>[目次に戻る](file:///C:/data/Monitors/SP2208/ja/ug/preface.htm)

### モニタのセットアップ **Dell™ SP2208WFP** フラットパネルモニタ

## ディスプレイ解像度を**1680 x 1050(**最適**)**に設定する「安全上の注意」

Microsoft WindowsR オペレーティングシステムを使用している間最適のディスプレイパフォーマンスを達成するには、次のステップを実行してディスプレイ解像度を 1680 x 1050 画素を設定しま<br>す:

1. デスクトップを右クリックし、**プロパティ**をクリックします。

2. 設定タブを選択します。

3. マウスの左ボタンを押し下げることによってスライドバーを右に移動し、スクリーン解像度を **1680X1050**に調整します。

4. **OK**をクリックします。

オプションとして **1680X1050** が表示されない場合、グラフィックスドライバを更新する必要があります。ご使用中のコンピュータシステムをもっともよく説明するシナリオを以下から選択し、示される指 示に従ってください:

**1:** インターネットにアクセスして **Dell™** [デスクトップコンピュータまたは](file:///C:/data/Monitors/SP2208/ja/ug/internet.htm) **Dell™** ノート **PC** を使用している場合。

**2:** 非 **Dell™** デスクトップコンピュータ、ノート **PC**[、またはグラフィックカードを使用している場合。](file:///C:/data/Monitors/SP2208/ja/ug/non-dell.htm)

[目次に戻る](file:///C:/data/Monitors/SP2208/ja/ug/preface.htm)

## <span id="page-25-0"></span>**Dell™ SP2208WFP** フラットパネルモニタ

### [ユーザーガイド](file:///C:/data/Monitors/SP2208/ja/ug/index.htm)

#### **● ディスプレイ解像度を1680 x 1050(最適)[に設定する「安全上の注意」](file:///C:/data/Monitors/SP2208/ja/ug/optimal.htm)**

## 本文書中の情報は、通知することなく変更することがあります。 **© 2007 Dell Inc.**複製を禁ず。

Dell社の書面による許可なしには、いかなる方法による複製も 厳禁します。

本テキストで使用した商標 Dell, DELL ロゴ、Inspiron, Dell Precision, Dimension, OptiPlex, Latitude, PowerFage, PowerVault, PowerApp および Dell OpenManage は、Dell社の商標です。Microsoft, Windows、お<br>よび Windows N7は、マイクロソフト社の登録商標です。AdobeはAdobe Systems

マークおよび名称を請求する団体またはその製品を参照するために、本文書中で、その他の商標および商号を使うことがあります。 Dell社は、自社以外の商標および商号の所有権を放棄します。

Model SP2208WFP

Rev. A00 2007年8月

<span id="page-26-0"></span>[目次ページに戻る](file:///C:/data/Monitors/SP2208/ja/ug/index.htm)

## モニタのセットアップ

**Dell™ SP2208WFP**フラットパネルモニタユーザーズガイド

- [スタンドを取り付ける](#page-26-1)
- [モニタの接続](#page-26-2)
- [ケーブルの整理](#page-27-1)
- [サウンドバーの取り付け](#page-27-2)(オプション)
- [スタンドを取り外す](#page-28-1)

## <span id="page-26-1"></span>スタンドを取り付ける

■ 注意:出荷時、スタンドはモニタに装着されていません。

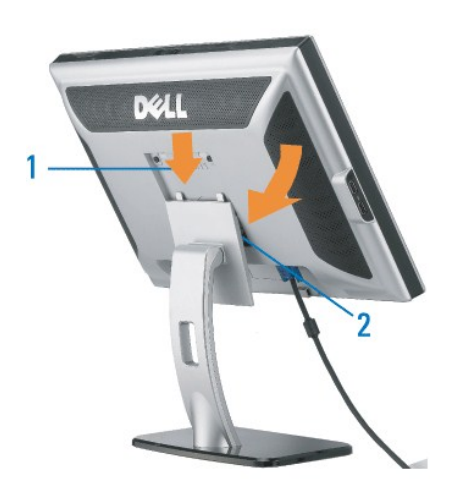

平らな面にスタンドを置き、以下のステップに従ってモニタスタンドを取り付けてください。

1. モニタ背面の溝をスタンド上部の2つのタブに合わせます。 2. モニタの取り付け領域がパチッと留まるか、スタンドにロックされるまで、モニタを下げます。

## <span id="page-26-2"></span>モニタの接続

▲<br>▲ エストランスのセクションで手続きをはじめる前に、[安全指示書](file:///C:/data/Monitors/SP2208/ja/ug/appendx.htm#Safety%20Information)にしたがってください。

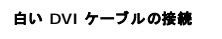

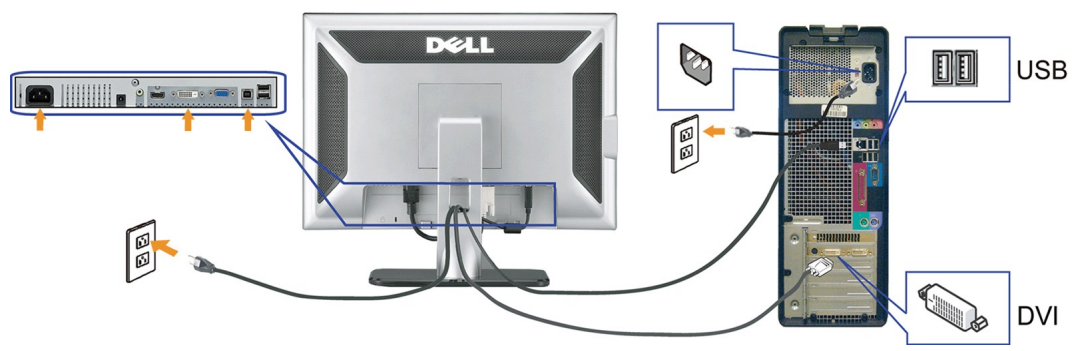

青い **VGA** ケーブルの接続

<span id="page-27-0"></span>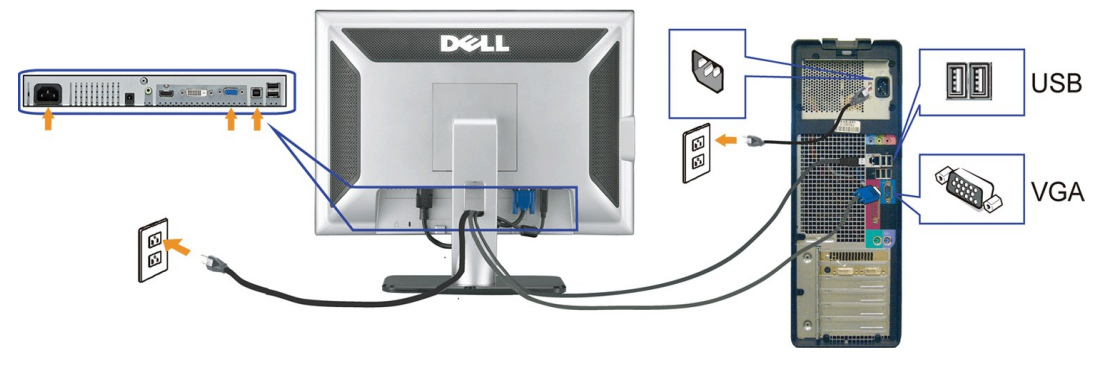

**HDMI** ケーブルの接続

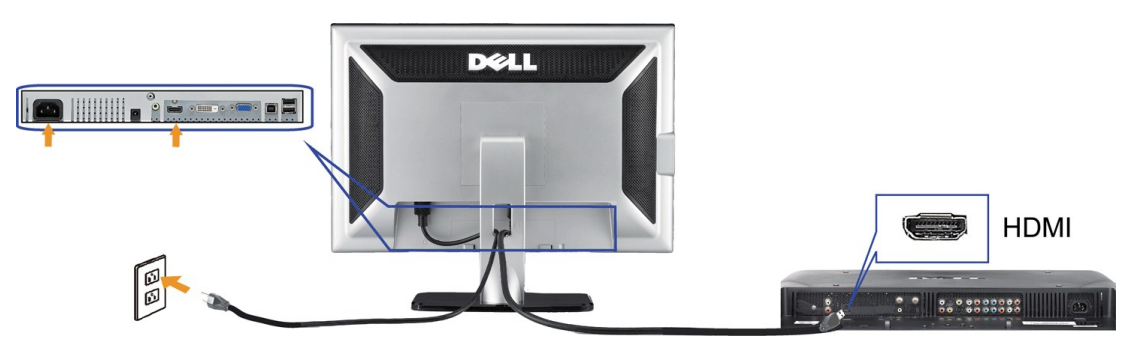

- **1.** コンピュータの電源をオフにして、電源ケーブルを外します。
- **2.** 白DVIまたは青VGAケーブルをコンピュータおよびモニターのコネクタに接続します。
- 3. モニターに付属しているUSBケーブルをコンピュータおよびモニター上のアップストリームUSBコネクタに接続します。このケーブルをコンピュータおよびモニターに接続すれば、モニター上のUSBコ<br><sup>3.</sup> 使用できます。
- **4.** USBデバイスを接続する。
- **5.** 電源ケーブルを接続する。
- **-** モニターおよびコンピュータの電源をオンにします。画像が見えない場合は、入力選択ボタンを押し、入力ソースが正しく選択されていることを確認します。 それでも画像が映らない場合は、<u>モニター</u>」<br>6. ルシューティングを参照してください。

警告:アース接続は必ず電源プラグを電源につなぐ前に行ってください。?又、アース接続を外す場合は、必ず電源プラグを切り離してから行ってださい。

## <span id="page-27-1"></span>ケーブルの整理

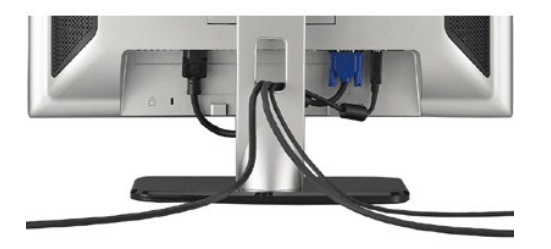

モニターおよびコンピュータに必要なケーブルすべてを取り付けた後、(ケーブルの取り付けについては、<u>モニターを接続する</u> を参照してください) 上記のとおり、ケーブル・ホールダを使って、すべてのケ<br>ーブルを適切に調整します。

## <span id="page-27-2"></span>サウンドバーの取り付け**(**オプション**)**

<span id="page-28-0"></span>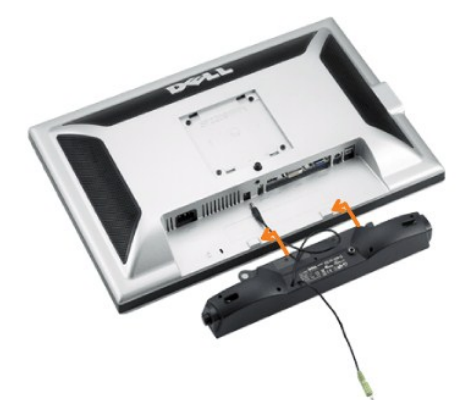

**● 注記: Dell サウンドバー以外のデバイスと一緒に使用しないでください。** 

**/ 注意:サウンドバーパワーコネクタ +12V DC 出力は、オプションのサウンドバー専用です。** 

- **1.** モニター背面から、2つのスロットをモニター背面の下部沿いにある2つのタブに合わせながら、サウンドバーを取り付けます。
- **2.** 白い DVI または青い VGA ケーブルをコンピュータとモニタのコネクタに接続するか、HDMI を外部DVDプレーヤー、セットトップボックス、またはコンソールに接続します。
- **3.**  電源コードをサウンドバーからモニター後部のコネクタに差し込みます。
- **4.** サウンドバー背面から出る黄緑色のミニステレオプラグを、コンピュータのオーディオ出力ジャックに挿入します
- << 注意:HDMI ソースからオーディを再生するには、ミニステレオプラグをモニタ背面のオーディオアウトコネクタに挿入します。

## <span id="page-28-1"></span>スタンドを取り外す

■ 注意: スタンドを取り外している間に LCD 画面に傷が付かないように、モニタがきれいな表面に配置されていることを確認してください。

次のステップに従ってスタンドを取り外してください。

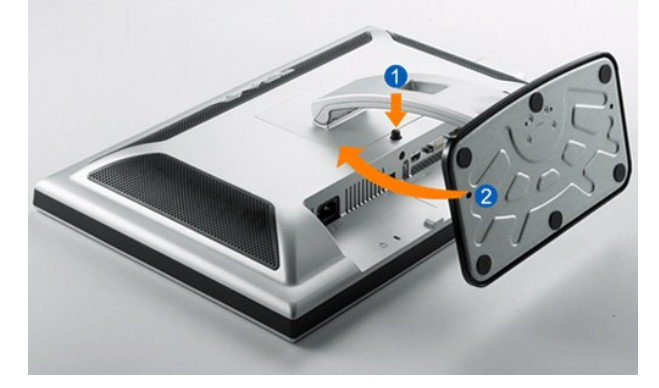

- 1. スタンドのリリースボタンに手が届くようにスタンドを回転します。 2. スタンドリリースボタンを押し下げます。 3. スタンドを持ち上げ、モニタから離します。
- 
- 

日次ページに戻る

<span id="page-29-0"></span>[目次ページに戻る](file:///C:/data/Monitors/SP2208/ja/ug/index.htm)

### 問題を解決する

**Dell™ SP2208WFP**フラットパネルモニタユーザーズガイド

- モニタのトラブルシューティング
- [一般的問題](#page-29-2)
- [カメラの問題](#page-30-1)
- [製品別の問題](#page-31-1)
- [ユニバーサルシリアルバス固有の問題](#page-31-2)
- Dell™ サウンドバーのトラブルシューティング

▲ 著告: このセクションで手続きをはじめる前に、[安全指示書](file:///C:/data/Monitors/SP2208/ja/ug/appendx.htm#Safety%20Information)にしたがってください。

### <span id="page-29-1"></span>モニタのトラブルシューティング

#### 自己テスト機能チェック(**SIFC**)

お使いのモニターには、自己テスト機能が装備され、適切に機能しているかどうかを確認できます。 モニターとコンピュータが適切に接続されていて、モニタースクリーンが暗い場合は、次の手順でモニ ター自己テストを実行してください:

1. コンピュータとモニター両方の電源をオフにする。 2. コンピュータの後ろかビデオ・ケーブルを外す。 自己テストが適切に運用できるようにするには、コンピュータの後ろからデジタル(白コネクタ)とアナログ(黒コネクタ)ケーブル両方を外します。 3. モニターの電源をオンにする。

モニタがビデオ信号を検知できないが正しく作動している場合、画面に浮動ダイアログボックスが (黒い背景に) 表示されます。自己テストモードに入っている間、電源 LED は青く表示されて<br>います。また、選択した入力によっては、以下に示したダイアログボックスの 1 つが画面を連続してスクロールします。

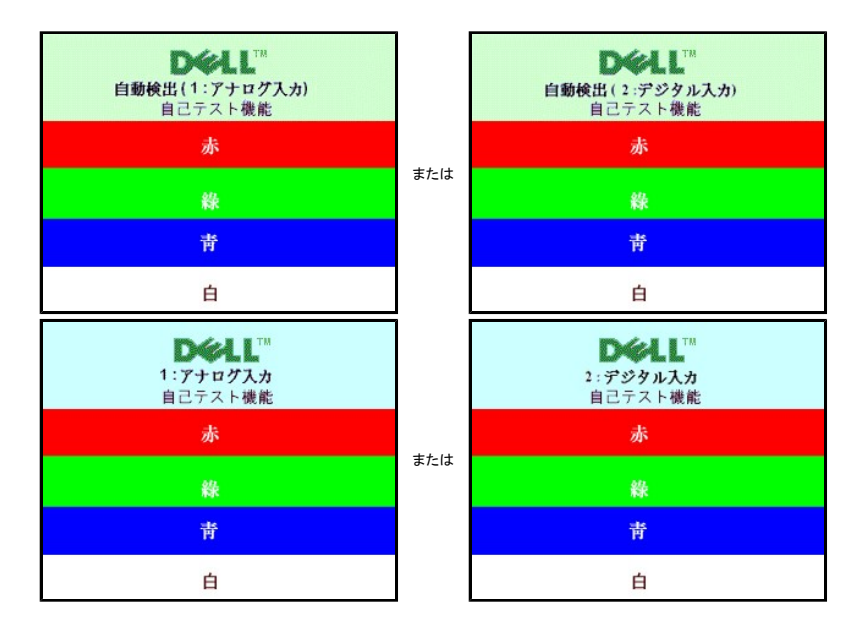

4. ビデオ・ケーブルが外されているか、または破損している場合、通常システムの運転中、このボックスが表示されます。

5. モニターの電源をオフにして、ビデオ・ケーブルを再接続し、次にコンピュータとモニター両方の電源をオンにします。

前の手順を行った後もモニター・スクリーンに何も表示されない場合、ビデオ・コントローラおよびコンピュータ・システム、およびモニターが適切に機能していることをチェックしてください。

**< 注意**:自己テスト機能チェックは、HDMI ビデオモードではご利用になれません。

### <span id="page-29-2"></span>一般的問題

次の表には、発生する可能性のあるモニタのよくある問題と考えられる解決策に関する一般情報が含まれます。

<span id="page-30-0"></span>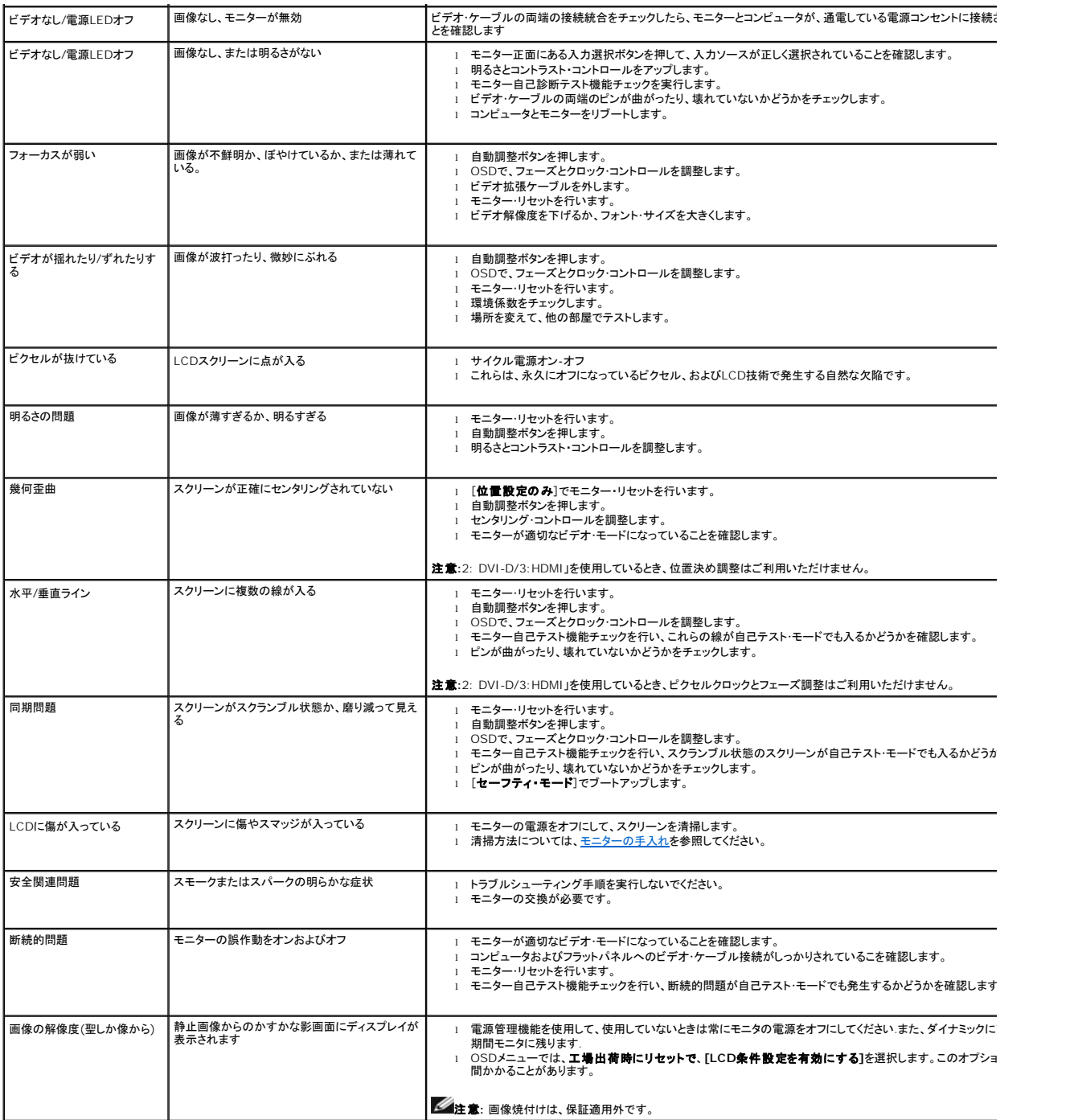

## <span id="page-30-1"></span>カメラの問題

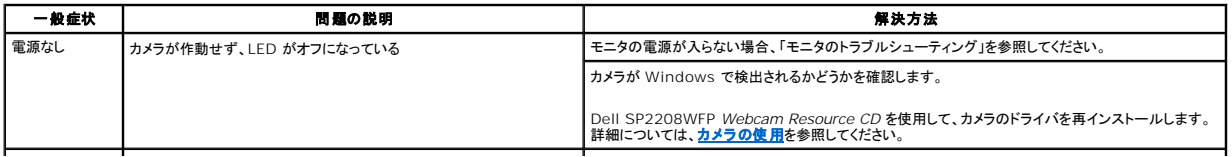

<span id="page-31-0"></span>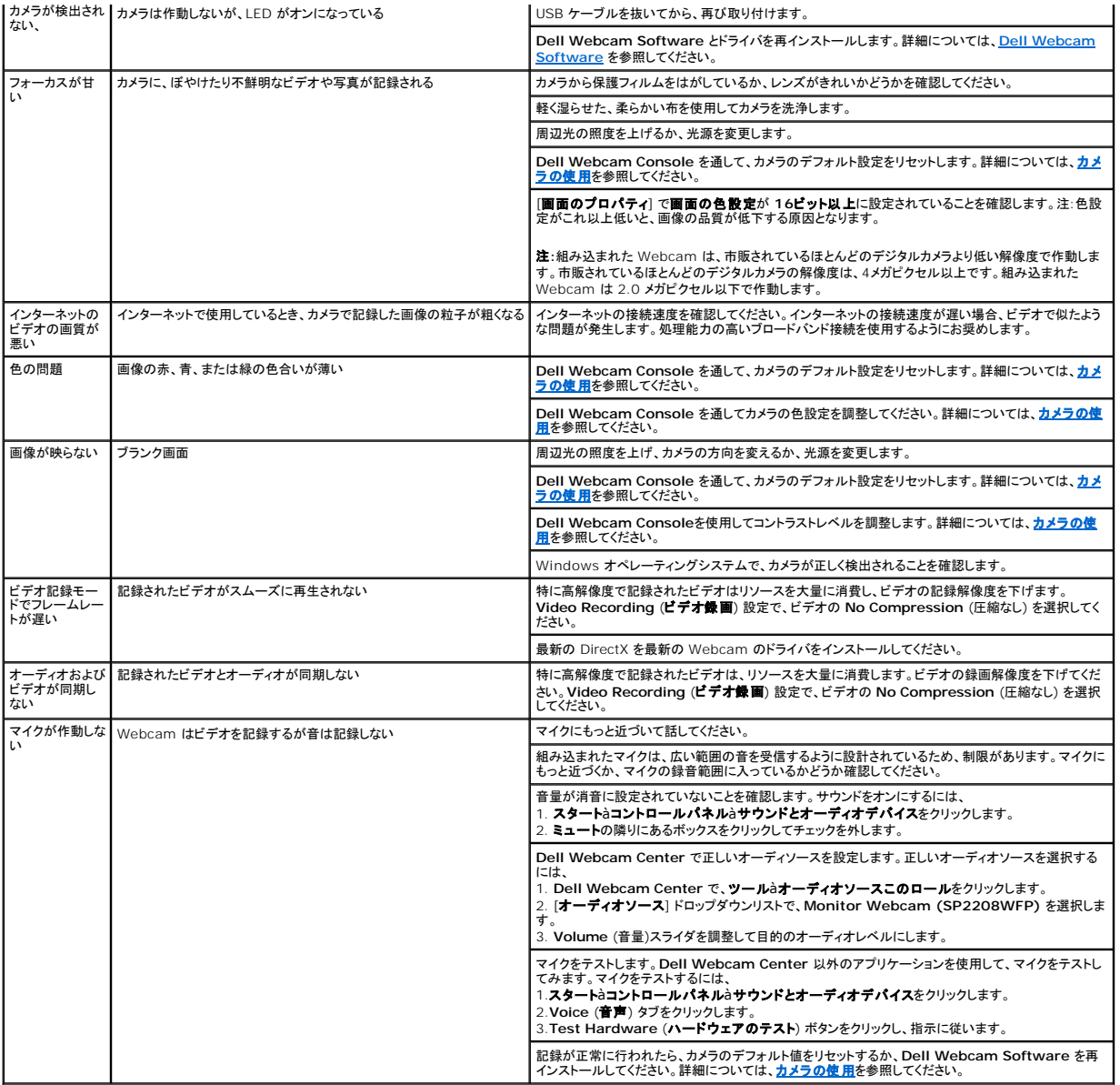

## <span id="page-31-1"></span>製品別の問題

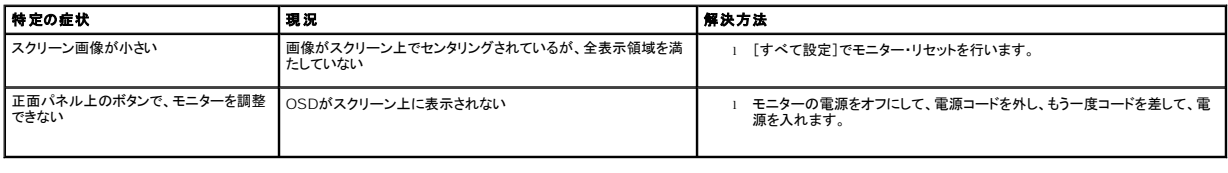

**インティング 注意:**DVI-D モードを選択しているとき、Auto Adjust (自動調整) 機能はご利用になれません。

## <span id="page-31-2"></span>ユニバーサルシリアルバス固有の問題

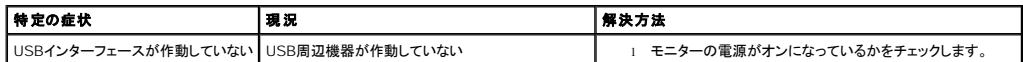

<span id="page-32-0"></span>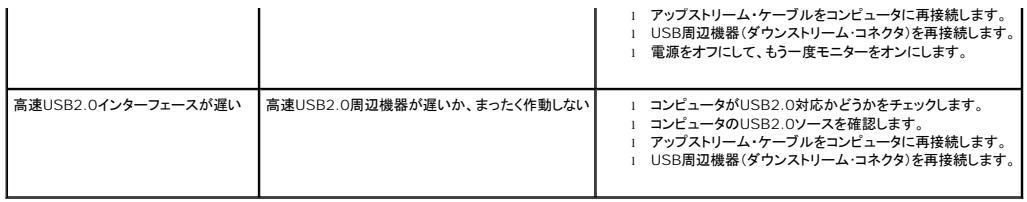

## <span id="page-32-1"></span>**Dell™** サウンドバーのトラブルシューティング

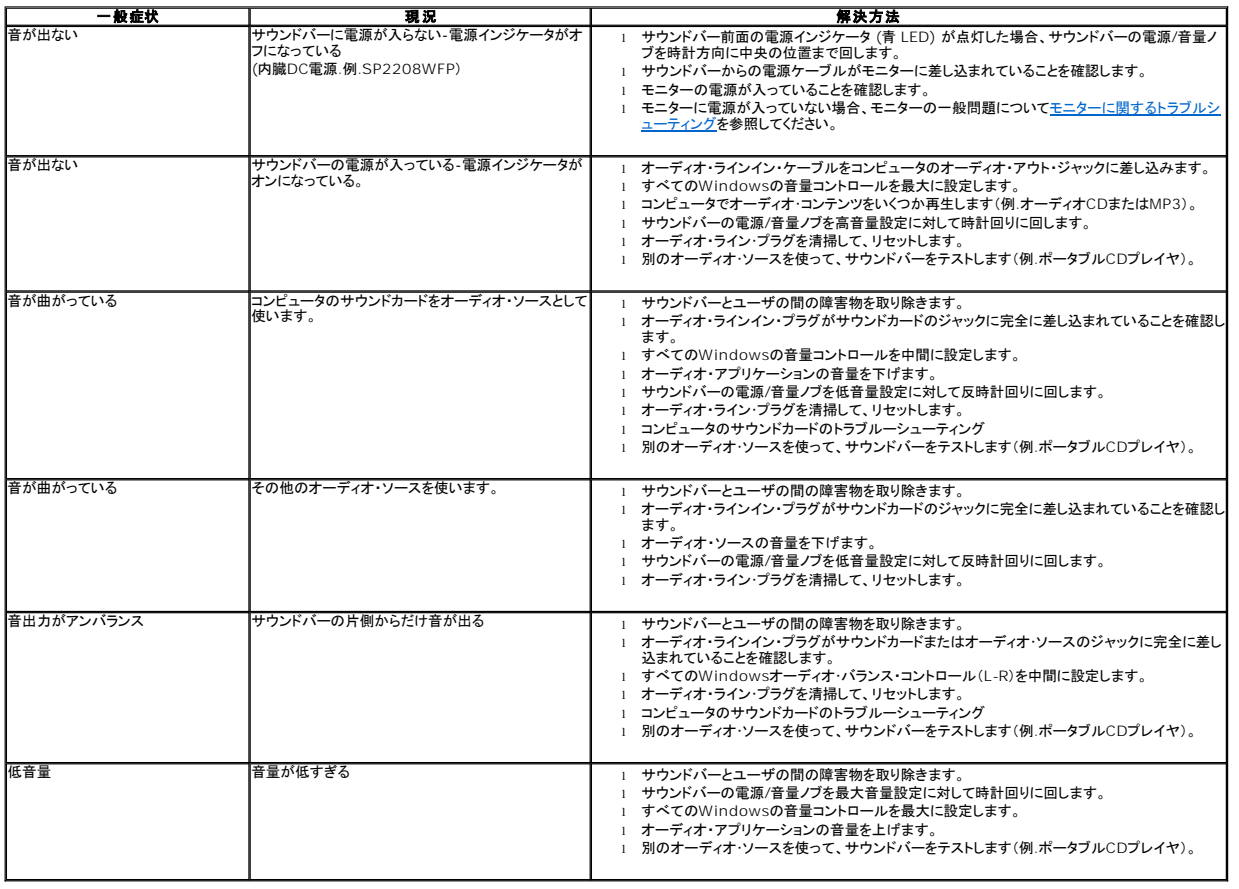

[目次ページに戻る](file:///C:/data/Monitors/SP2208/ja/ug/index.htm)